**Dynamically connect with** your network of heroes. Dyna your

# **InteropONE ON DEMAND INTEROP**

**Dynamically connect with** your network of heroes. ON IN Dyna your

Ir

## BKRplay's InteropONE™ **User Manual**

**iOS User Guide** 

BK Technologies - BKRplay's InteropONE™

## **Table of Contents**

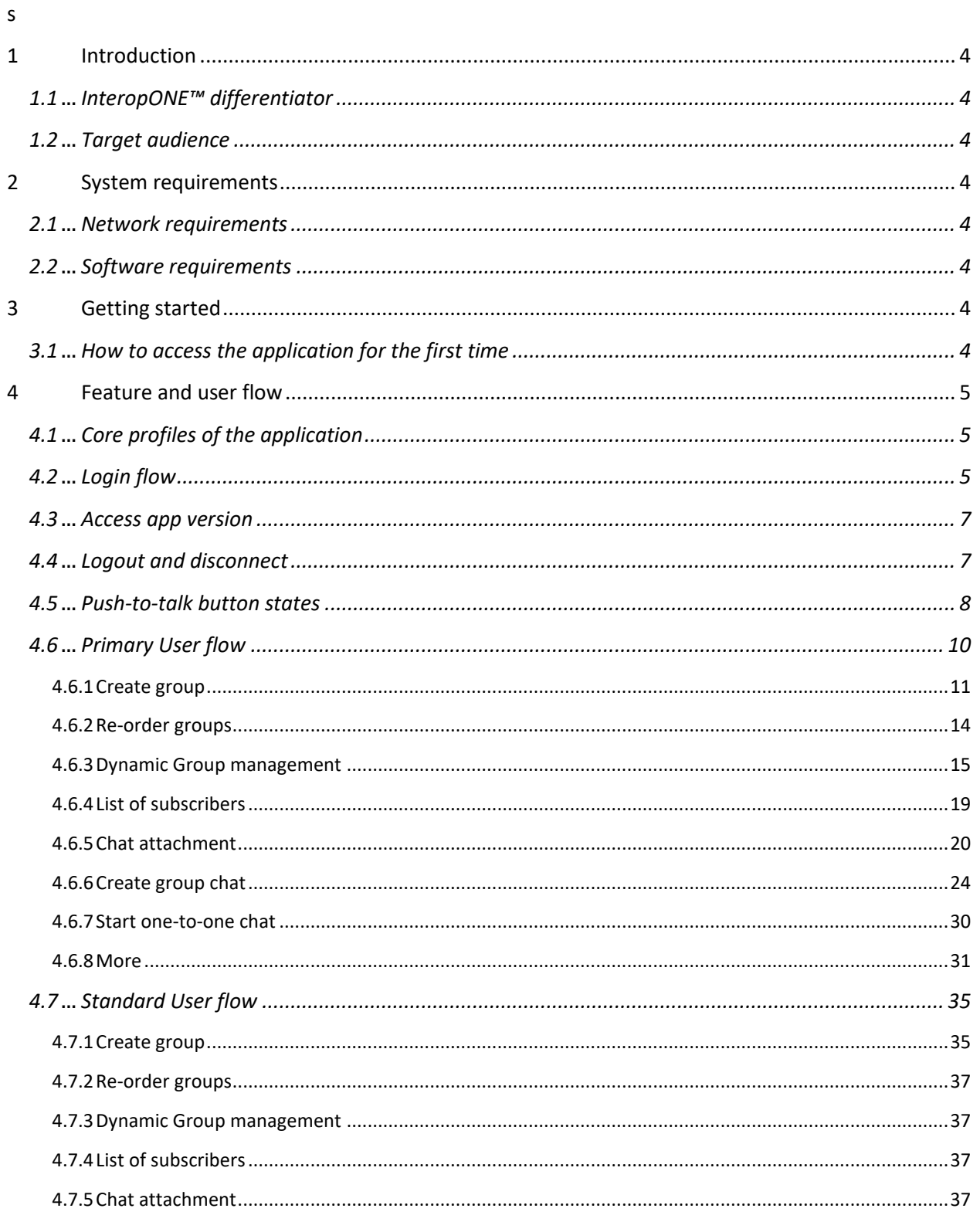

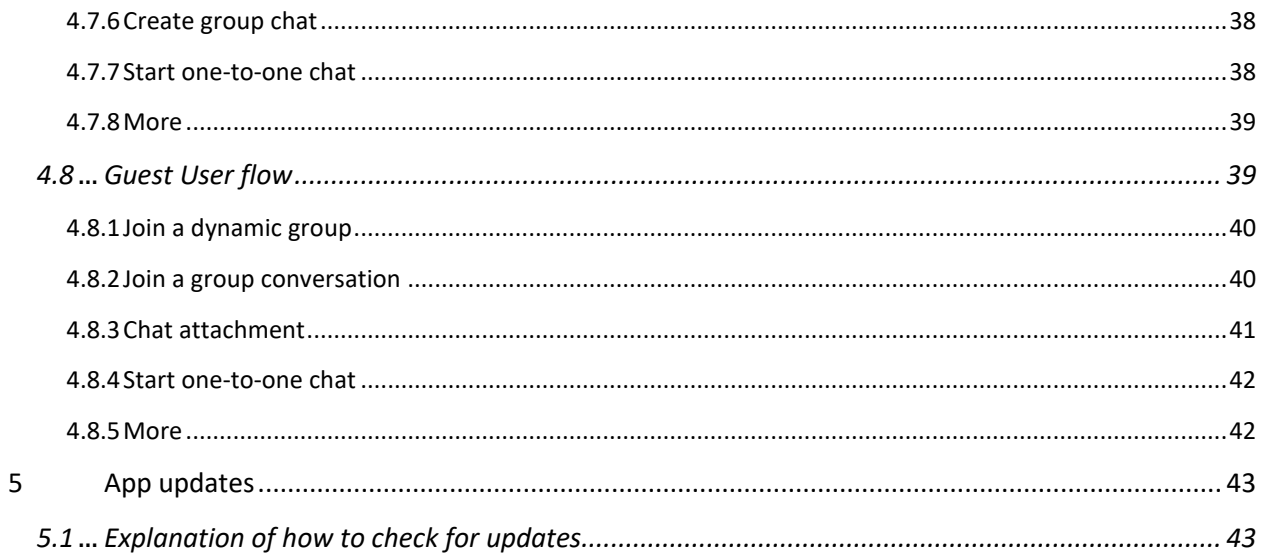

## <span id="page-3-0"></span>**1 Introduction**

#### <span id="page-3-1"></span>**1.1 InteropONE™ differentiator**

InteropONE™ enables authorized public safety personnel to easily create dynamic groups on-demand within minutes, including anybody with an active smartphone.  InteropONE™ is the premier Software-asa-Service product of the BKRplay™ software series, produced by P25 public safety communications manufacturer, BK Technologies.

#### <span id="page-3-2"></span>**1.2 Target audience**

Group Command and Emergency Management personnel, as well as first responders.

### <span id="page-3-3"></span>**2 System requirements**

#### <span id="page-3-4"></span>**2.1 Network requirements**

As an Over-The-Top application, InteropONE™ works over Cellular 4G/5G or Wi-Fi networks. It has also been tested successfully over Starlink's Low Earth Orbit satellite network.

#### <span id="page-3-5"></span>**2.2 Software requirements**

The smartphone should have iOS 15 or later. The main application language is English.

## <span id="page-3-6"></span>**3 Getting started**

As a new InteropONE™ user, you will receive an invitation SMS per this example: "Hi New User. Welcome to 'organization name'. Your Organization ID is: 123456." In the event you do not receive this message, please contact your organization administrator to add you to the system by providing your phone number.

Download the application from the Google Play Store by searching for "BKRplay". Also, a link to the application is provided in the invitation SMS.

#### <span id="page-3-7"></span>**3.1 How to access the application for the first time**

Once the application is downloaded, open it and enter the organization ID received in your SMS message in the login screen. Next, enter your phone number in the login screen.

The system will validate the organization ID and phone number. Upon validation, you will receive another SMS message containing a 6-digit activation code. Enter this number in the login screen.

## <span id="page-4-0"></span>**4 Feature and user flow**

#### <span id="page-4-1"></span>**4.1 Core profiles of the application**

The InteropONE™ mobile application has 3 main profiles:

- **1- Primary User**
- **2- Standard User**
- **3- Guest User**

#### <span id="page-4-2"></span>**4.2 Login flow**

The below screens showcase the login steps

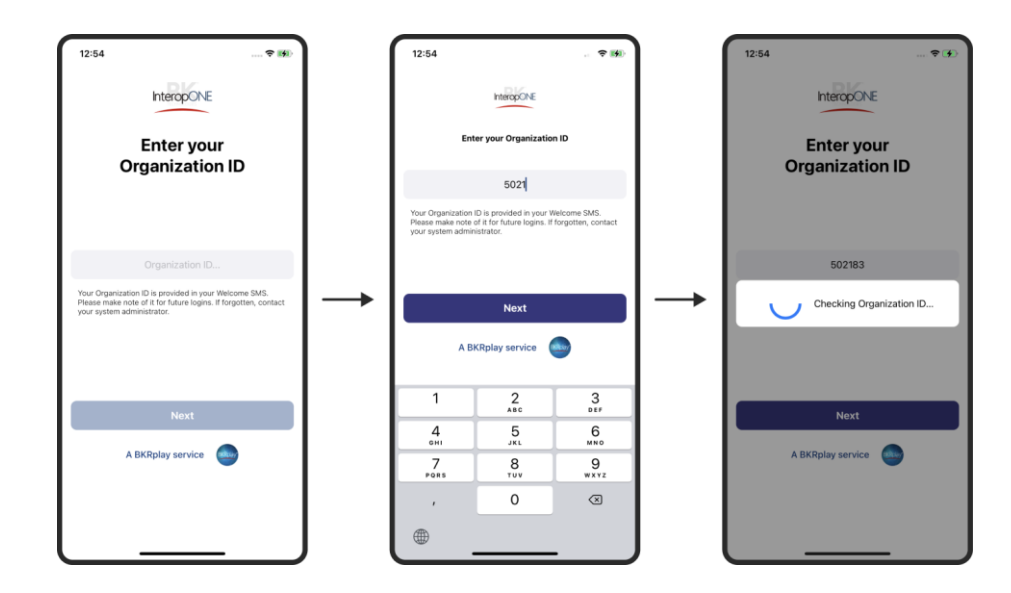

Once your organization ID is verified, you'll be presented by the following:

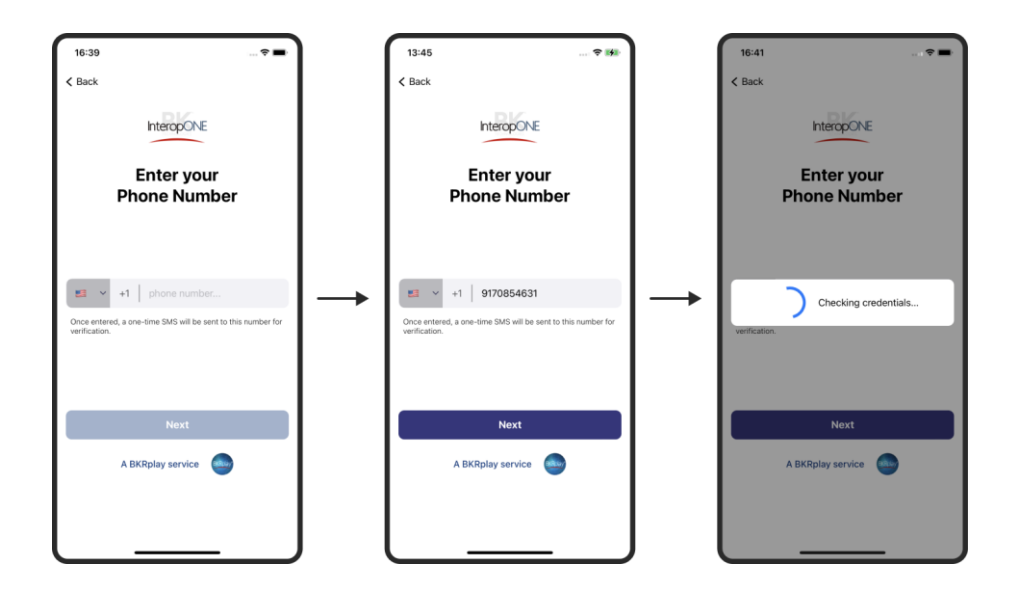

Upon verification of your phone number, you will receive an activation code by SMS. Enter or paste the 6-digit activation code into the input field.

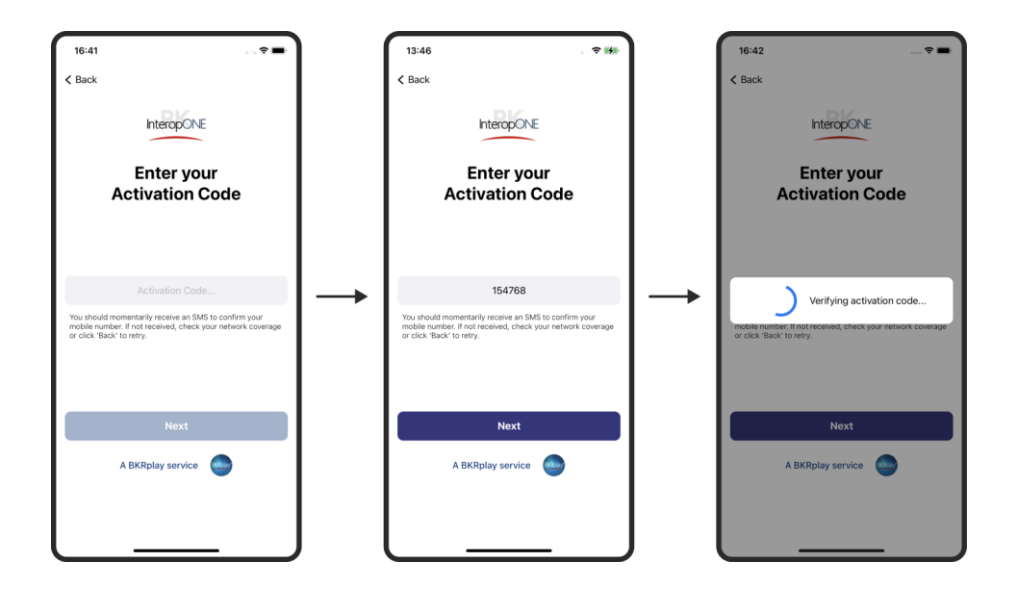

Upon verification of the activation code, your account will finish synchronizing and you'll be successfully redirected to the app menu.

#### <span id="page-6-0"></span>**4.3 Access app version**

To access the app version, go to the More menu, then choose Settings, then choose "About BKRplay" as shown below:

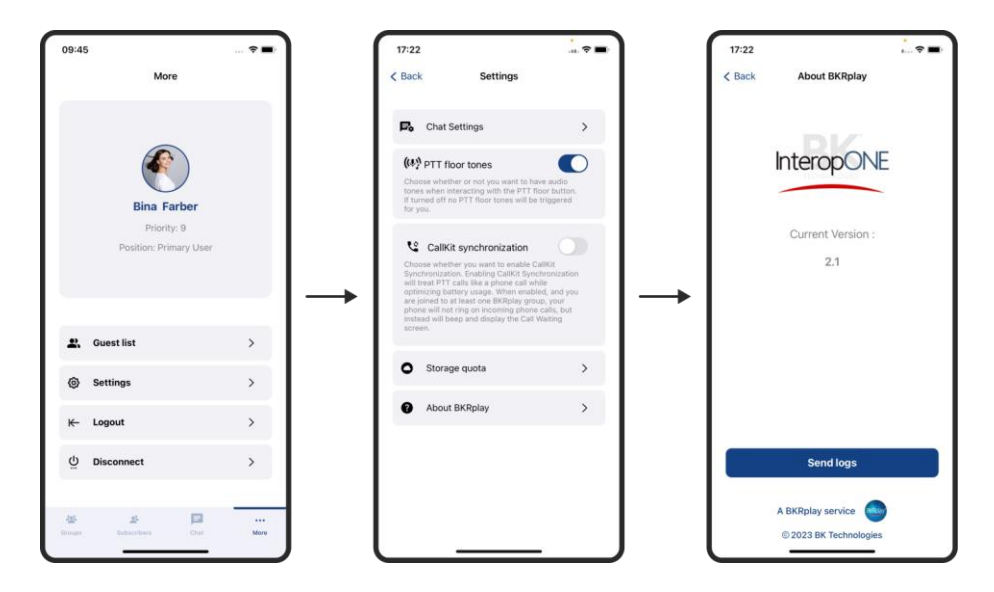

#### <span id="page-6-1"></span>**4.4 Logout and disconnect**

There are two options available for session management:

- Disconnect
- Logout

For logging out, go to the More menu and choose Logout. Once you confirm as shown below, you'll be logged out from your session and redirected to the login screen.

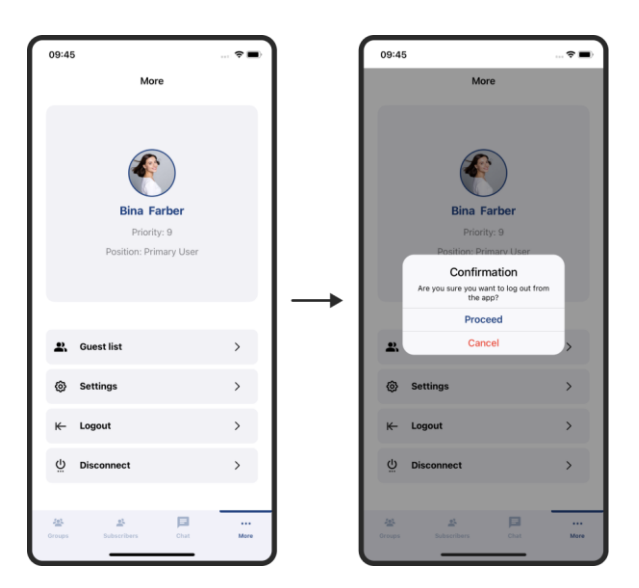

Disconnecting enables you to close the application without logging out from your session. If you disconnect while you are connected to one or more group(s) you'll be disconnected from them until you open the application again.

#### <span id="page-7-0"></span>**4.5 Push-to-talk button states**

When joined to a group you will be able to Push-To-Talk (PTT) from the Groups screen or the group detail screen. Tap the full screen button  $\begin{bmatrix} 1 \end{bmatrix}$  on the group card to navigate to the detail screen.

If you are the only user joined to the group, the PTT button will be displayed with a gray border, and you will not be able to take the floor if you attempt to do so.

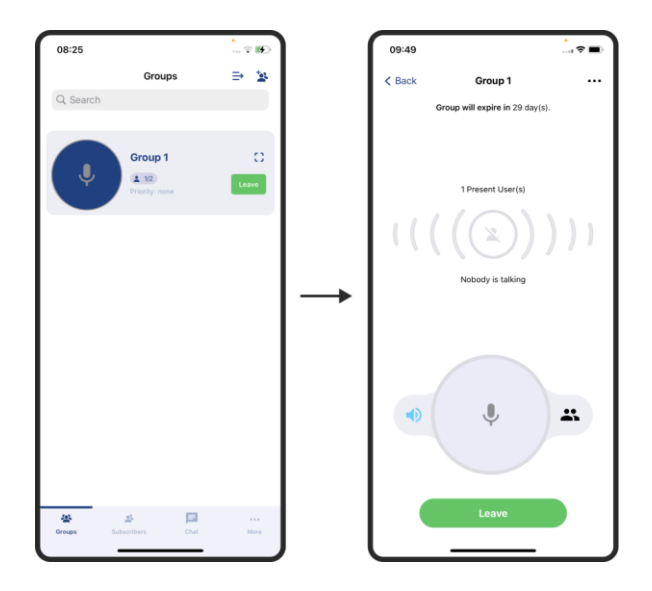

If more than one user is joined to the group, the PTT button is displayed with a green border and users can take the floor to speak.

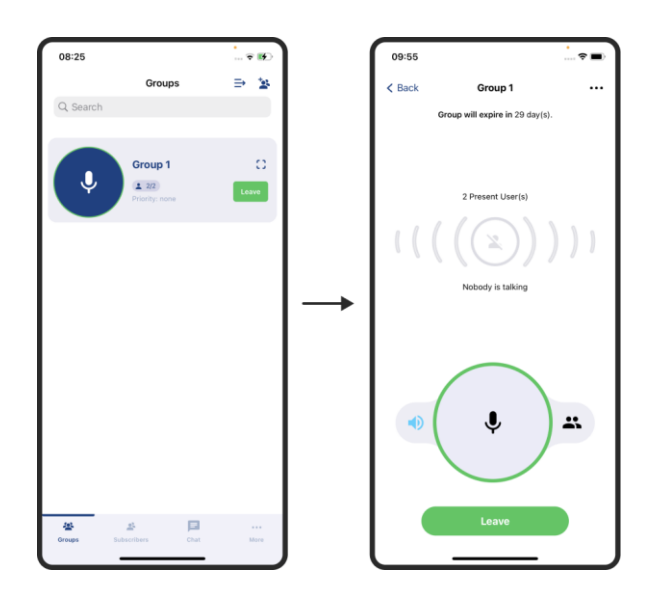

If you are the one taking the floor and talking, the PTT button will display a blue progress bar.

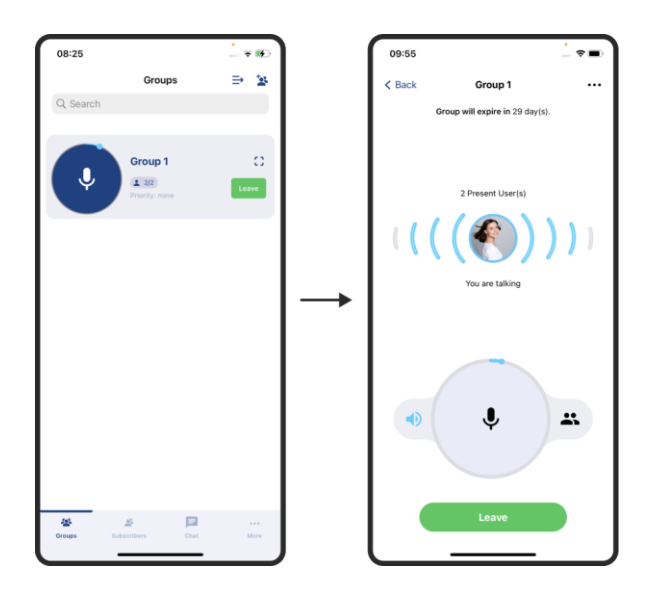

If someone else is taking the floor, the PTT button will display a sinewave animation.

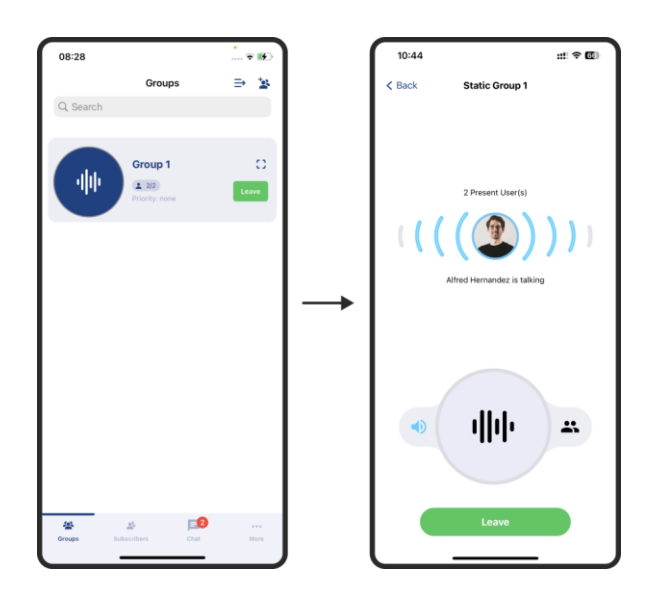

Notice when you are at a higher priority level than the user that is speaking, the PTT button will have the green border indicating you can override the floor and talk.

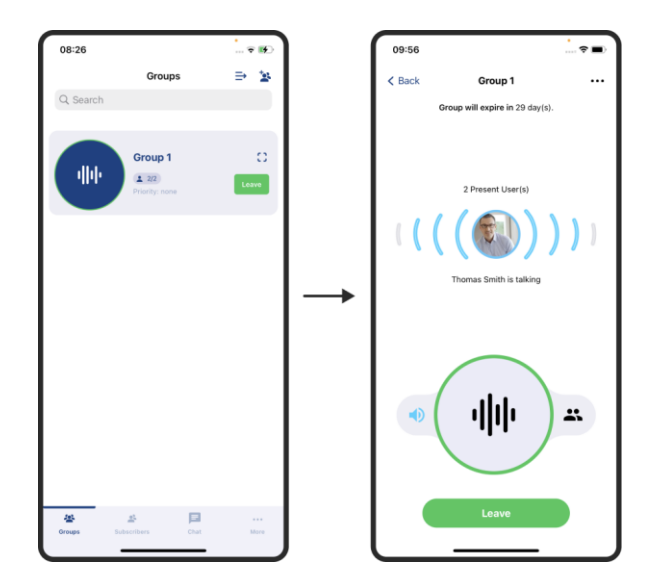

#### <span id="page-9-0"></span>**4.6 Primary User flow**

The Primary User an InteropONE™ subscriber that can create on-demand groups containing other InteropONE™ subscribers within the organization, as well as Guest Users (non-InteropONE™ subscribers). Once logged in, the Primary User is presented with 4 main menus: Groups, Subscribers, Chat and More.

#### <span id="page-10-0"></span>**4.6.1 Create group**

To create a dynamic group, as a Primary User, tap on the New Group  $\bullet\bullet\bullet$  button from the top right corner of the Groups screen. Then you'll be presented with the following screen to enter your Group Name:

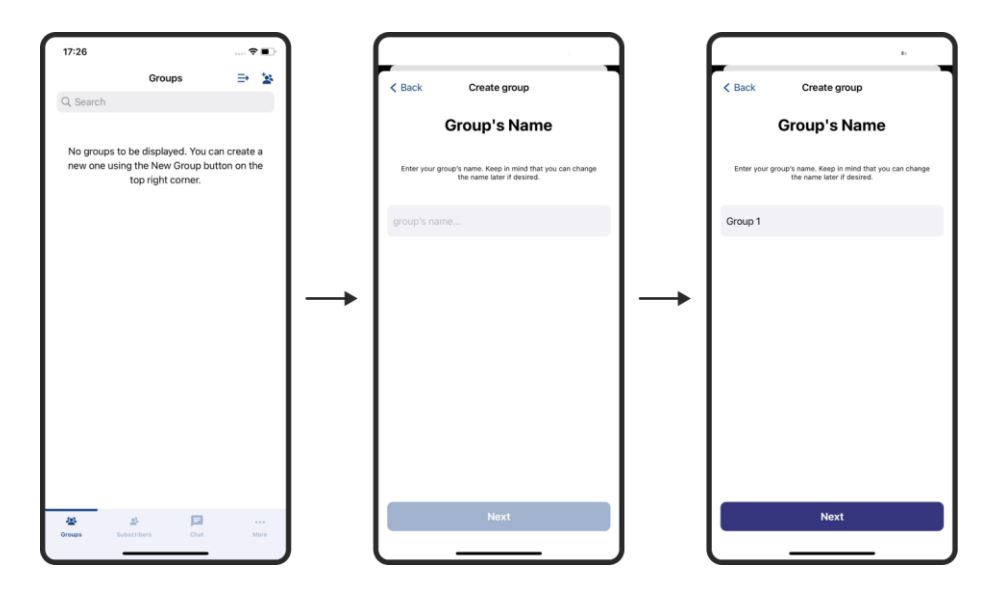

After you enter the Group Name, you'll be presented with the list of groups available to you within your organization. This short cut allows you to select members from existing groups to include in the new group. You can search by key words and select manually the desired group(s) as illustrated:

Note that this step is optional, and you can skip by pressing Next.

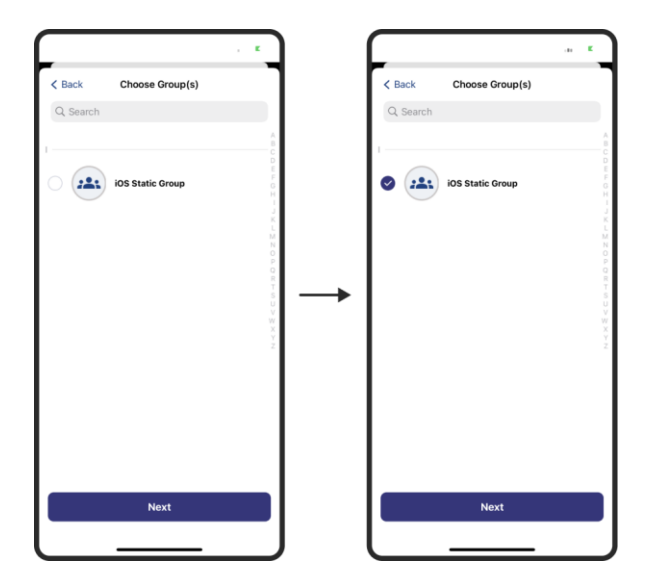

On step 3, you'll be presented with the list of subscribers within your organization. You can search by key words and select/unselect manually the target members of your group as illustrated:

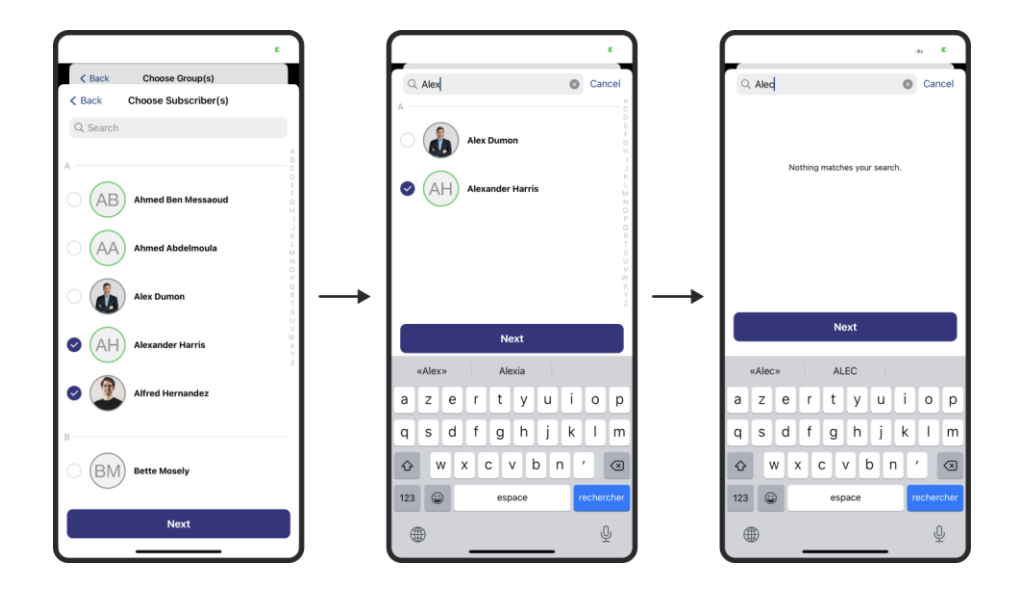

The final step before creating a group is the option to choose a Guest User. Simply tap on the Add Guest button from the top right corner and you'll be presented with two options:

- Add a guest from phonebook
- Add a guest manually

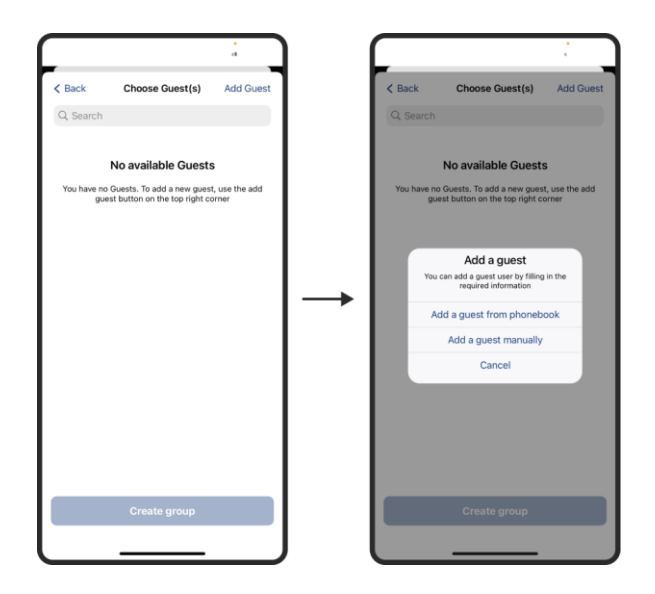

#### *4.6.1.1 Invite Guest User*

#### 4.6.1.1.1 Phone book entry

If you proceed by adding a Guest User from the phone book, you'll be presented with the following screens. You can search by key words then select the desired contact(s) to be added.

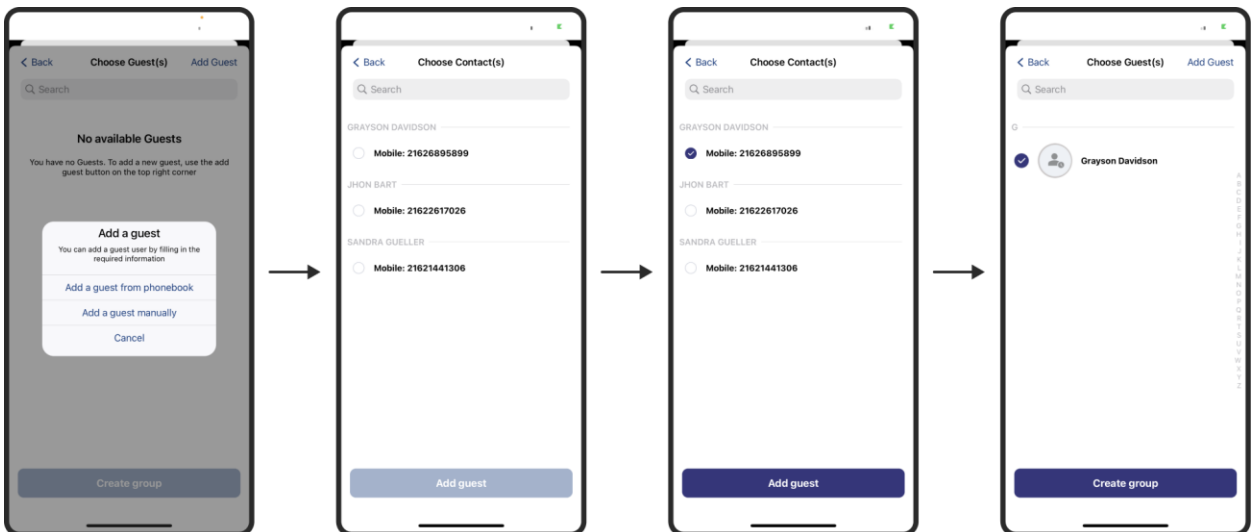

#### 4.6.1.1.2 Manual entry

If you proceed by adding a Guest User manually, you'll be presented with the following screens. Remember that the email field is optional; only the first and last name and the phone number are required to add a guest user to the list.

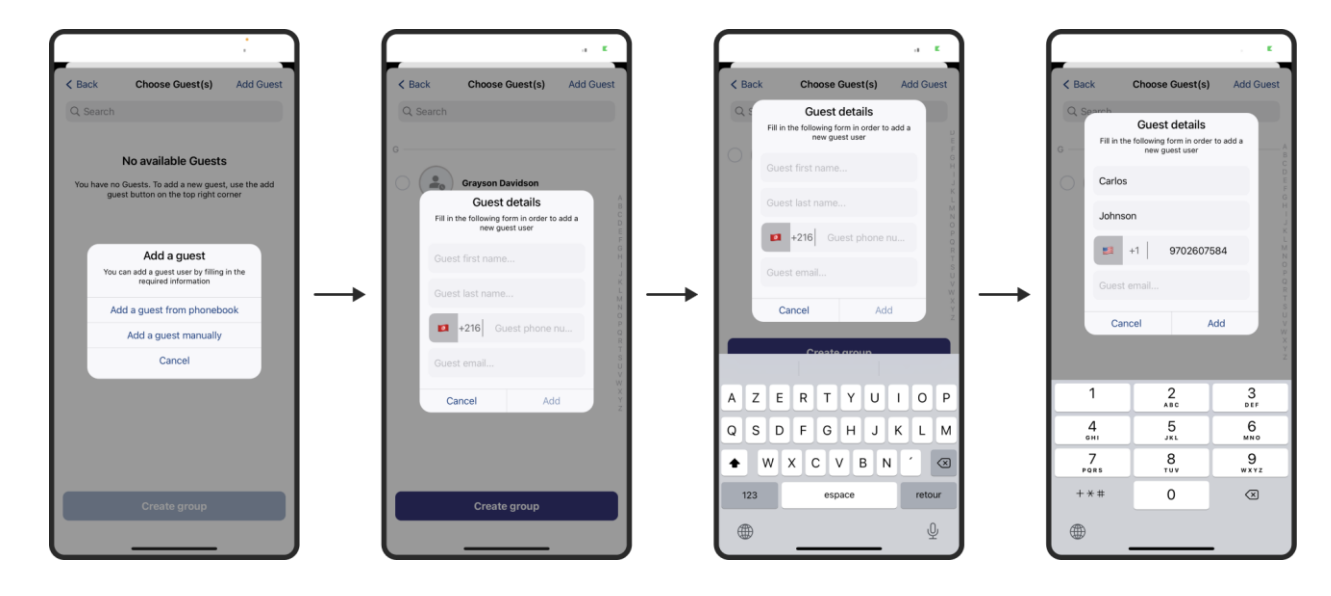

Once you're done adding the desired members of your group you can proceed by tapping on the Create Group button.

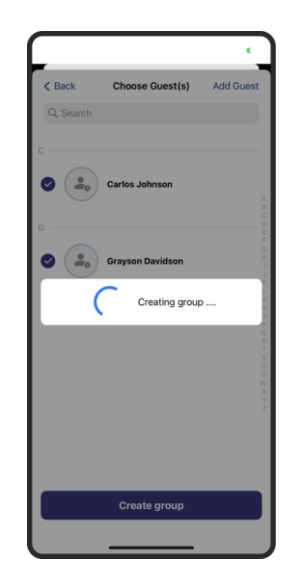

Group creation may take a few seconds. Once complete, you are returned to the Groups screen which displays a list of the groups to which you are assigned, including the newly created group.

#### <span id="page-13-0"></span>**4.6.2 Re-order groups**

On your Group List screen, you'll be allowed to re-order them based on your personal preferences via this  $\Rightarrow$  button on the top right corner.

For this feature to work properly, you need at least two groups available on your list. Once this precondition is met, you'll be able to go through the following steps by pressing Custom Order, rearranging the group list as desired, and pressing Apply.

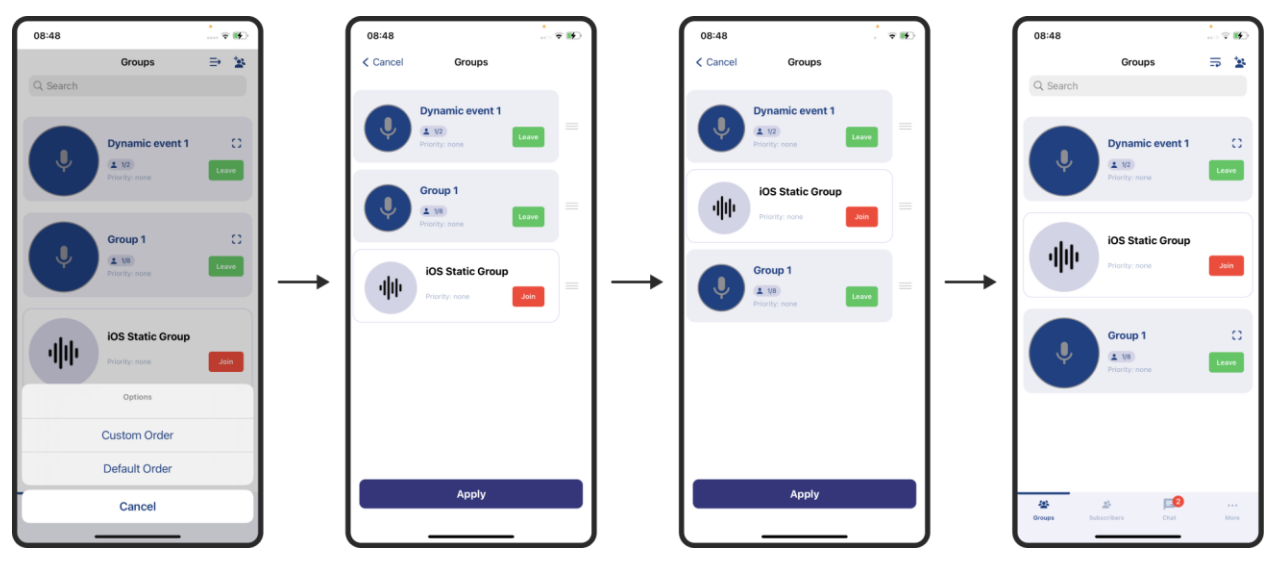

#### <span id="page-14-0"></span>**4.6.3 Dynamic Group management**

Once a dynamic group is created, you as the group owner will have the ability to manage it through the "…" button on the top right corner of the group detail screen.

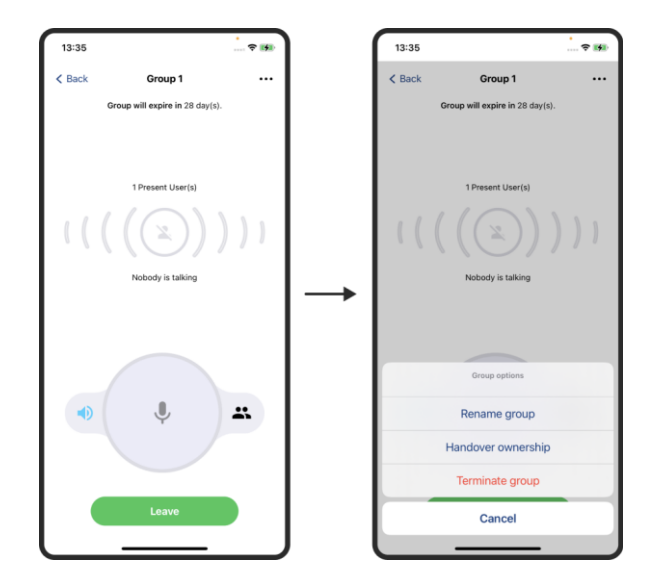

As shown below, these are the options available for the Primary User that owns a group:

#### <span id="page-14-1"></span>*4.6.3.1 Handover ownership*

A Primary User may handover ownership to another Primary User on a group which they created, per the flow as illustrated below.

Once the handover is successful, a message will be sent to all members of the group indicating the handover has taken place.

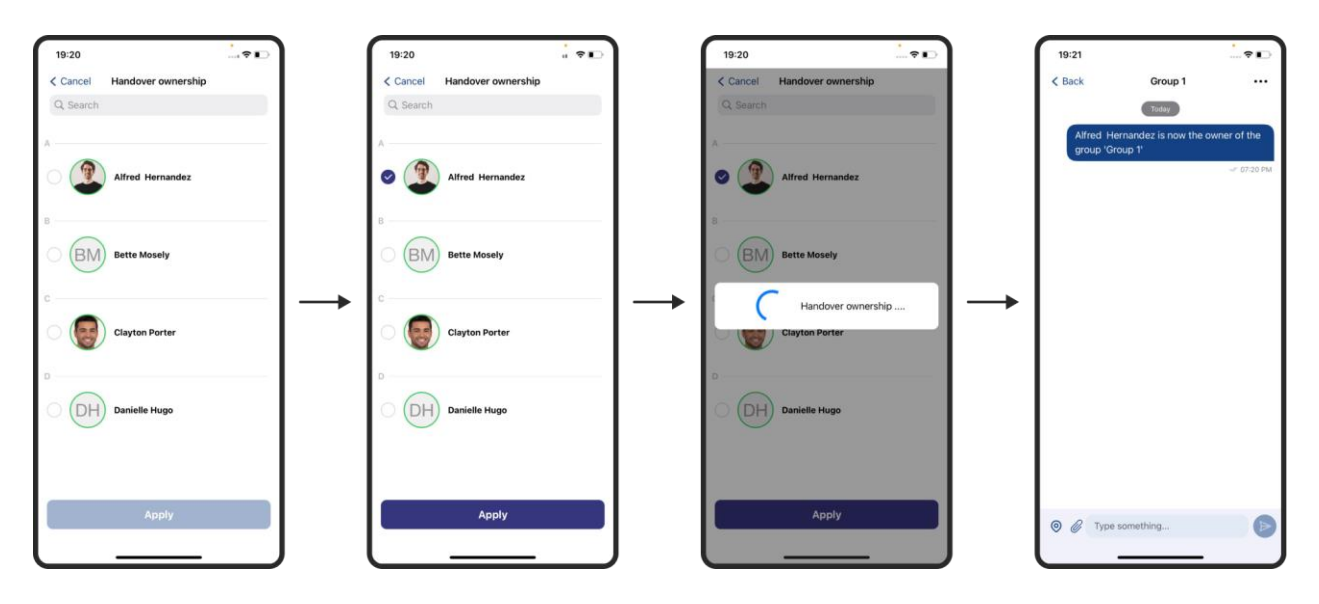

#### <span id="page-15-0"></span>*4.6.3.2 Group termination*

A Primary User may terminate a group which they created, per the flow as illustrated below. Once confirmation is made, the group detail screen is dismissed, and the group is removed from the list of active groups on the Groups screen. Members will receive a notification that the group has been terminated.

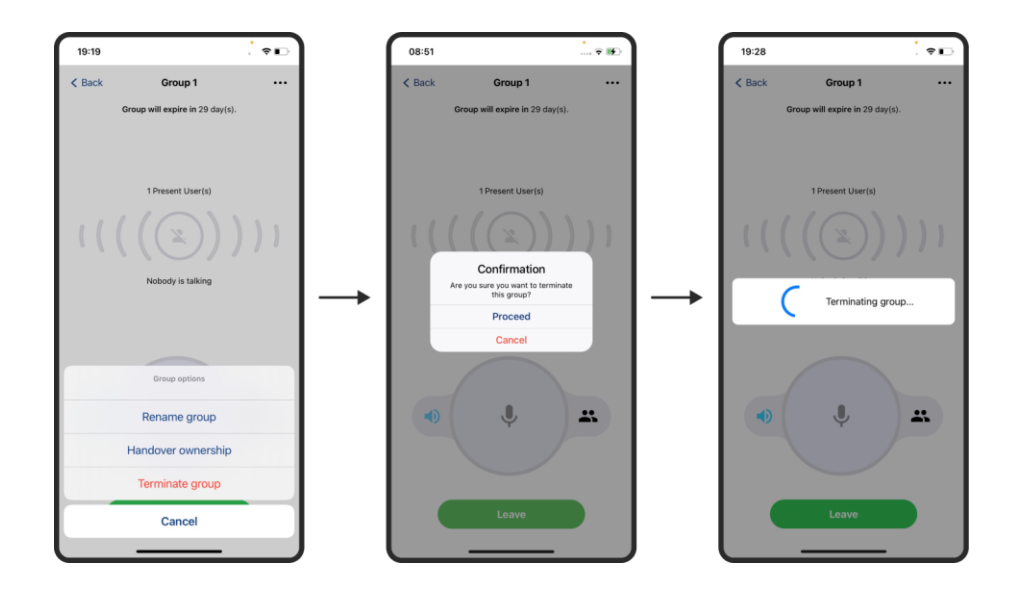

Note also that if there is a conversation opened on that group, it will be closed as shown below.

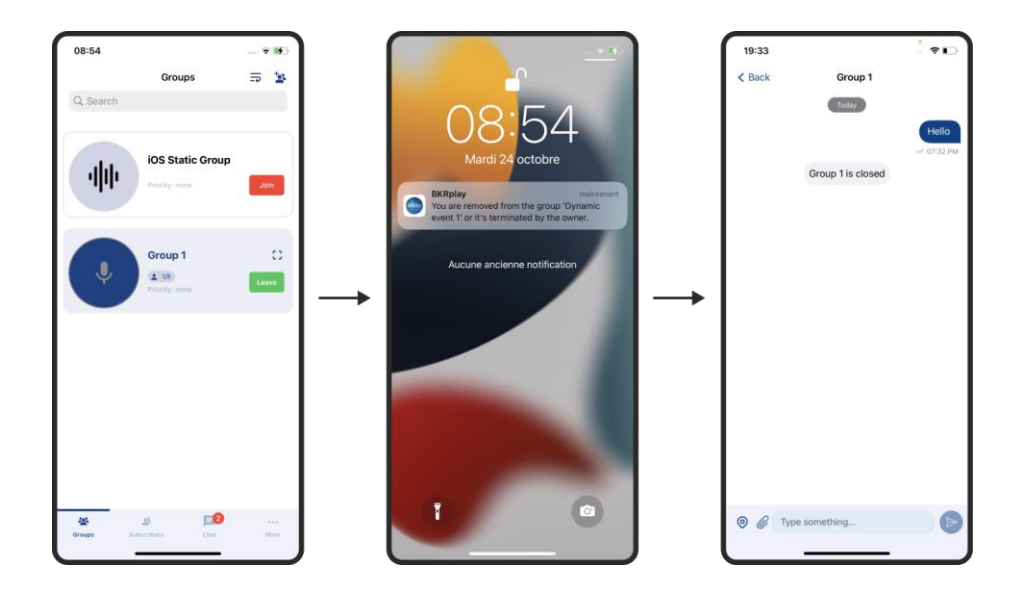

#### *4.6.3.3 Group participant list*

<span id="page-16-0"></span>Here you can browse the list of participants and their current status by pressing the  $\bullet$  icon from the group details screen. As a Primary User you can add/remove participants to/from your group.

This is an example for the flow when adding participant(s):

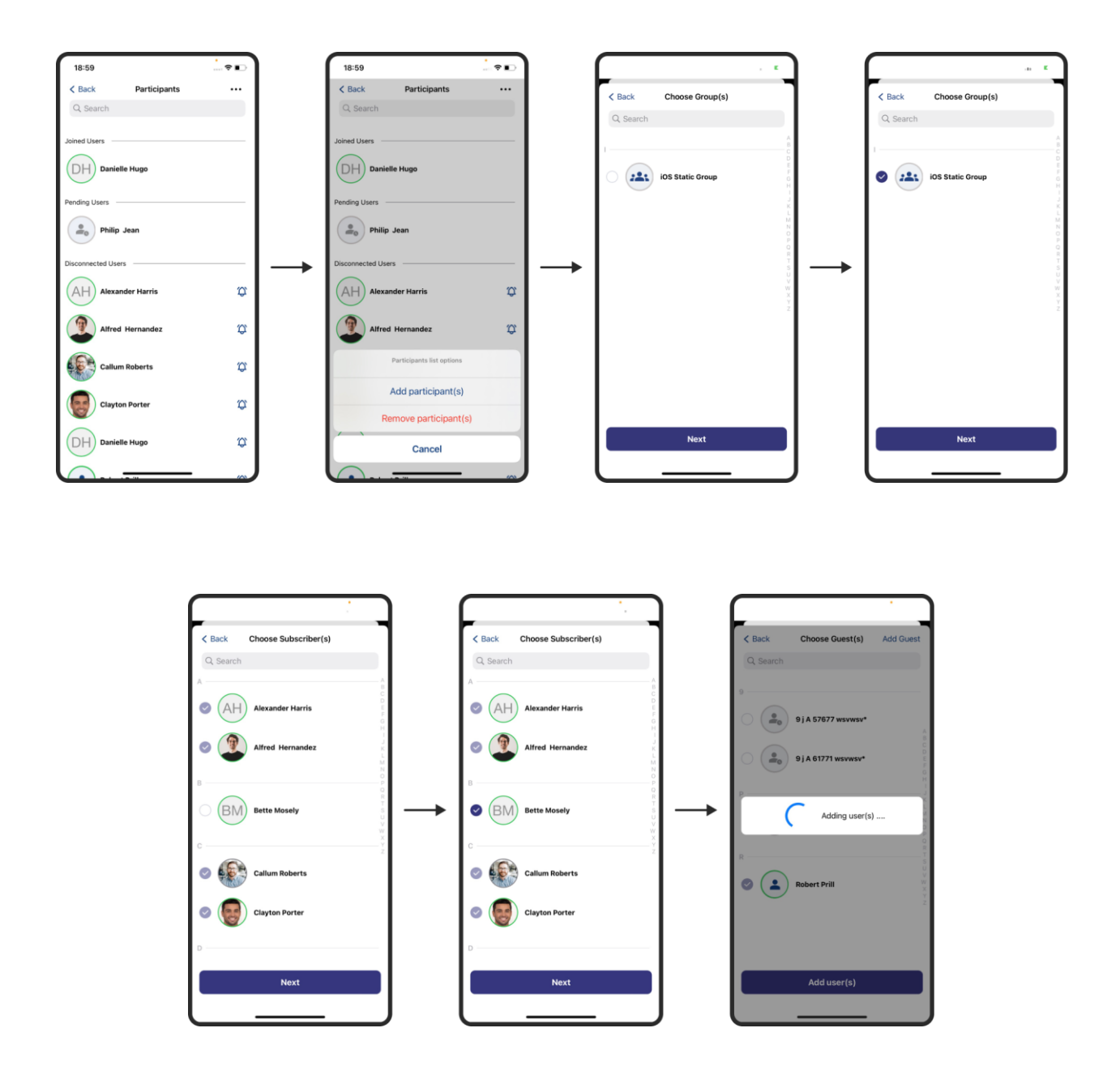

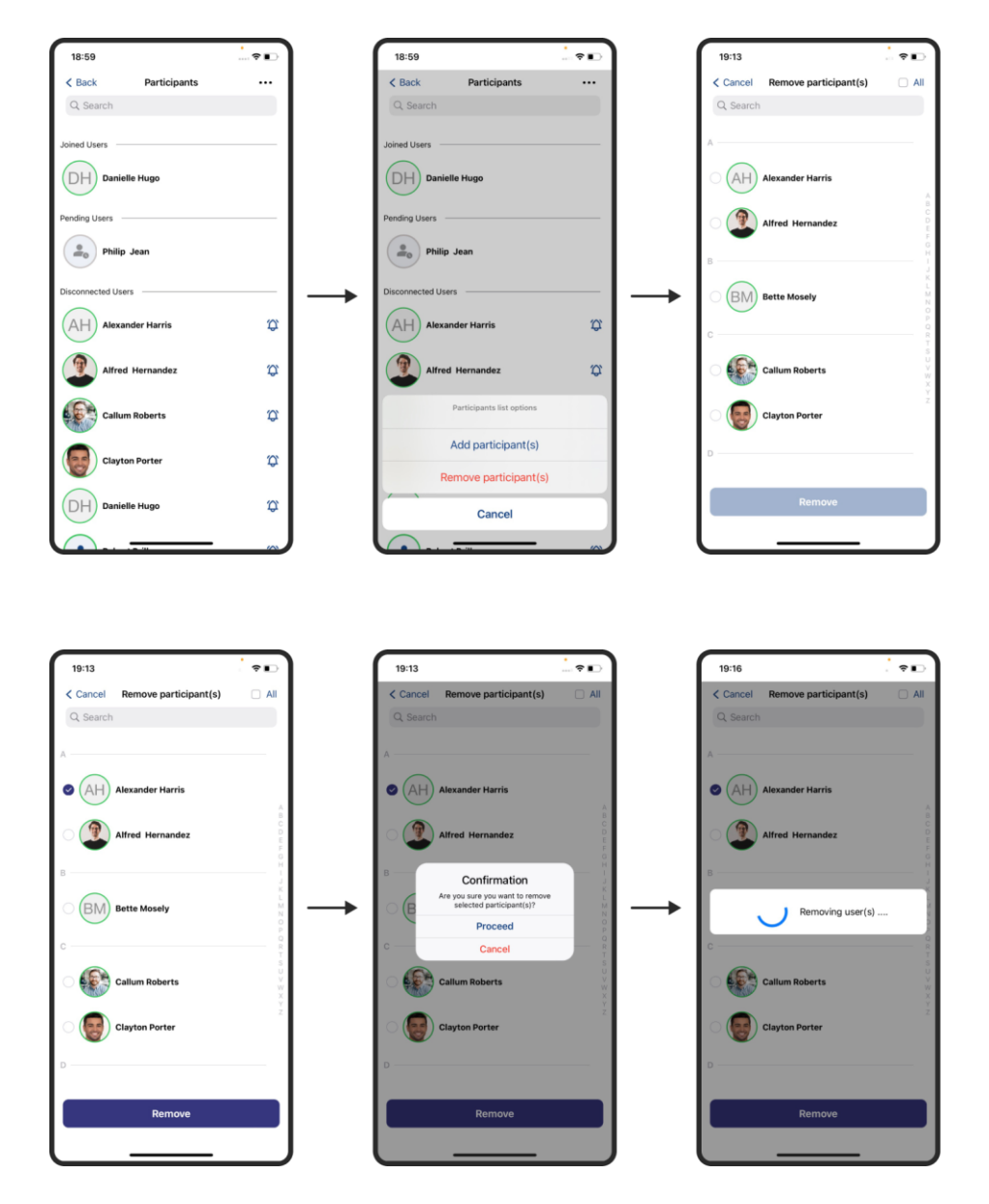

This is an example flow for when removing participant(s):

#### <span id="page-17-0"></span>*4.6.3.4 Extending a group*

When a dynamic group is within 5 days of the 30-day expiration, the owner of the group will receive a notification for that matter and a warning is displayed on the group details screen as well as the Groups screen when joined to that group.

As the group owner, you'll notice a new option "Extend group" available on the action sheet when you tap the top right '…' button.

Once you confirm it, your group will be extended by 30 calendar days and the warning will be removed.

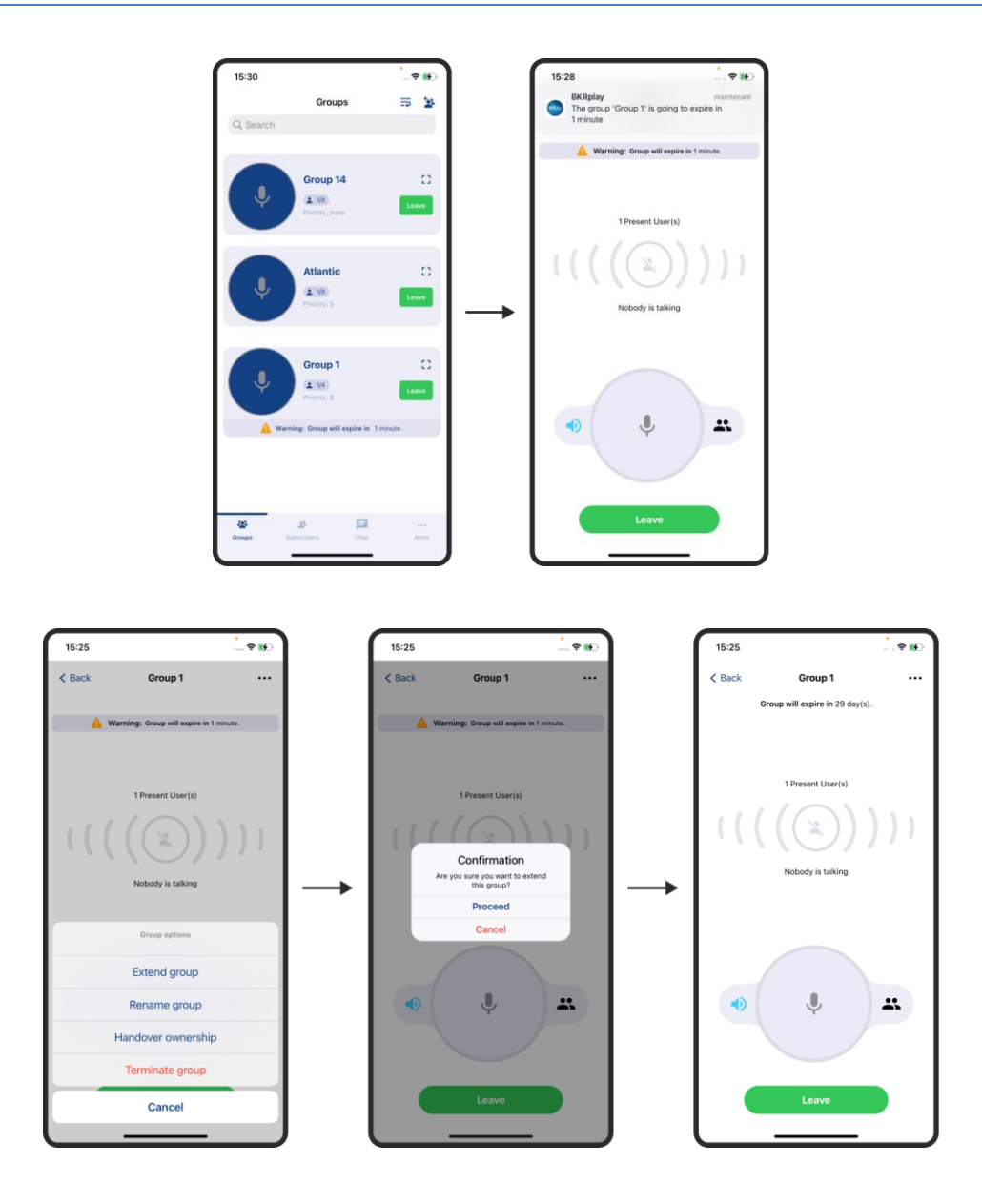

#### <span id="page-18-0"></span>**4.6.4 List of subscribers**

On the Subscribers menu, the following actions are available:

- Filtering by individuals or groups.
- Looking up an individual detail.
	- o If a contact avatar has a green border, it means they are logged in.
	- o If a contact avatar has a grey border, it means they are logged out.
	- o All groups have a grey border since they have no login status.

In the illustration below, when you tap on any subscriber avatar, a pop-up will be displayed for you with their details.

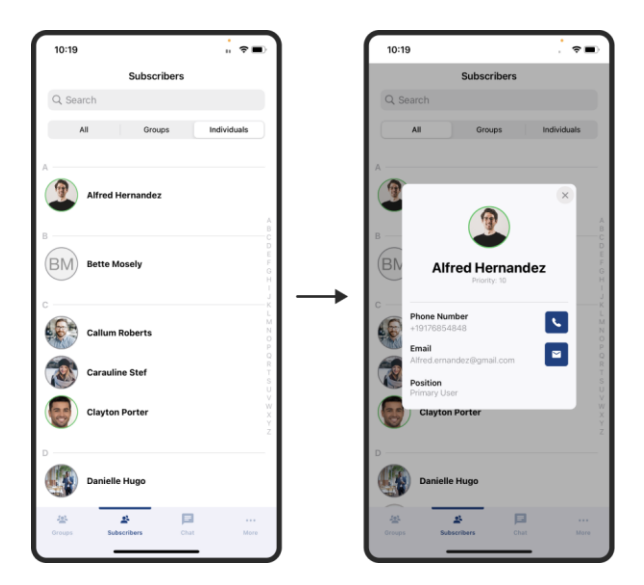

You'll notice the 3 tabs on the Subscribers menu; All, Groups and Individuals.

To filter the list, switch between tabs as shown below.

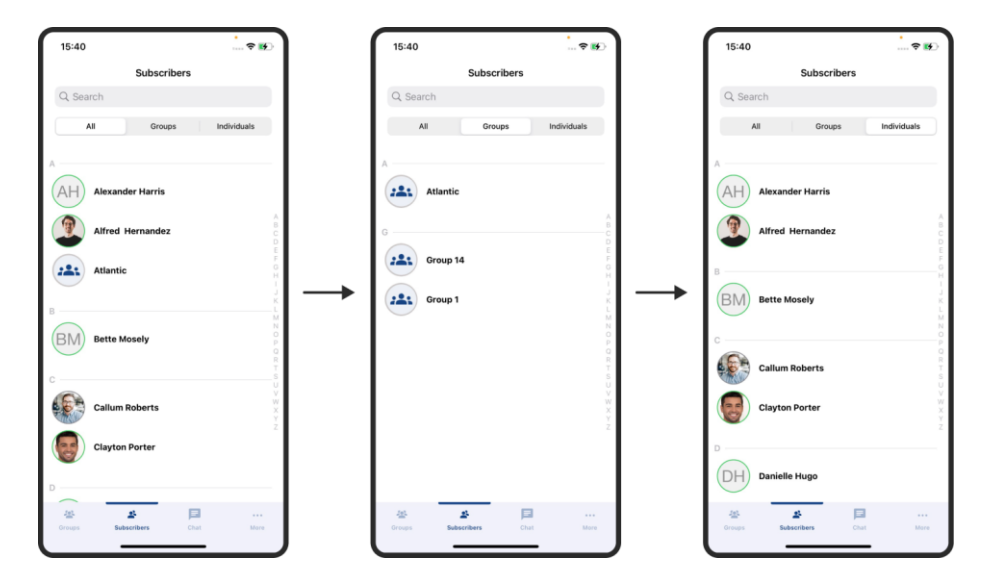

#### <span id="page-19-0"></span>**4.6.5 Chat attachment**

InteropONE™ supports 5 types of attachments in a chat conversation: Image, Audio, Video, File, and Location.

 $\Rightarrow$ 

#### *4.6.5.1 Image attachment*

<span id="page-20-0"></span>For Image attachment, tap on the attachment icon  $\oslash$  in a conversation, choose the image you would like to attach, add accompanying text if desired, then send the selected file by pressing the send icon. You can use the  $\alpha$  icon after choosing the attachment to cancel the operation.

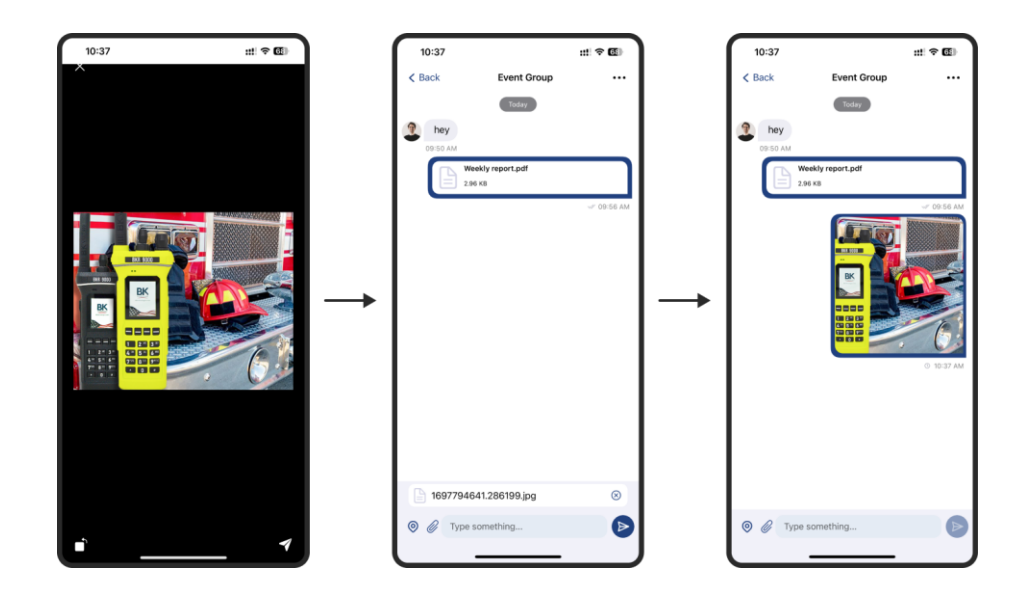

#### *4.6.5.2 Audio attachment*

<span id="page-20-1"></span>For Audio attachment, tap on the attachment icon  $\oslash$  in a conversation, choose the audio file you would like to attach, add accompanying text if desired, then send the selected audio by pressing the  $\Rightarrow$ send icon. You can use the  $(x)$  icon after choosing the attachment to cancel the operation.

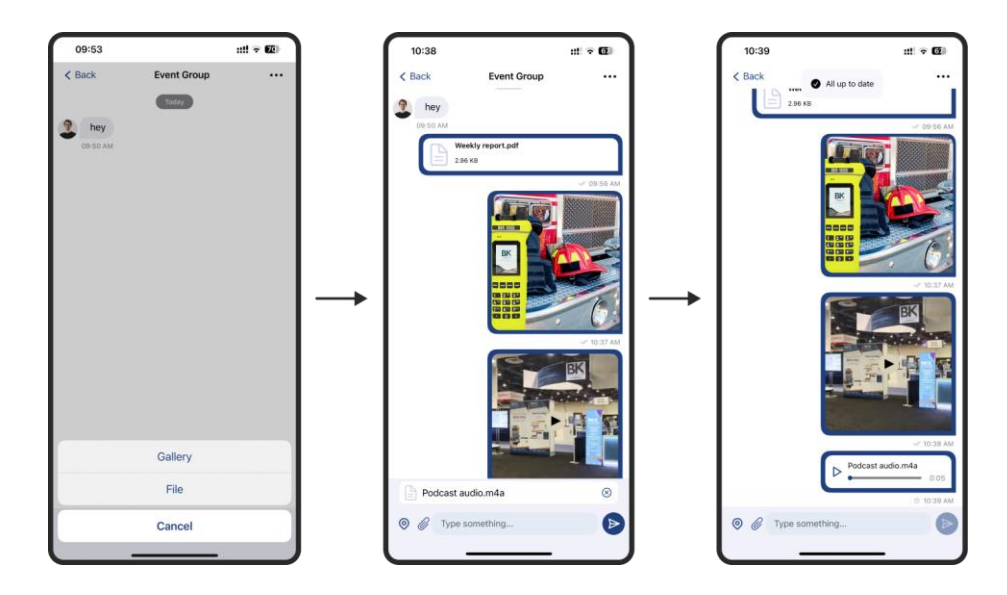

#### *4.6.5.3 Video attachment*

<span id="page-21-0"></span>For Video attachment, tap on the attachment icon  $\oslash$  in a conversation, choose the video file you would like to attach, add accompanying text if desired, then send the selected video by pressing the  $\triangleright$ send icon. You can use the  $(x)$  icon after choosing the attachment to cancel the operation.

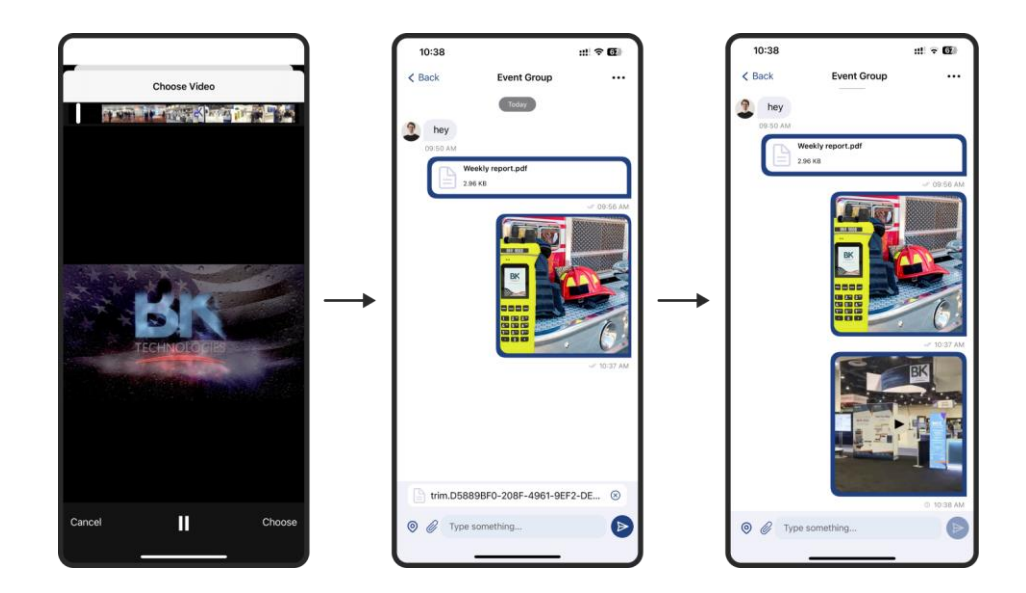

#### *4.6.5.4 File attachment*

<span id="page-21-1"></span>For File attachment, tap on the attachment icon  $\oslash$  in a conversation, choose the file you would like to attach, add accompanying text if desired, then send the selected file by pressing the send  $\rightarrow$  icon. You can use the  $(x)$  icon after choosing the attachment to cancel the operation.

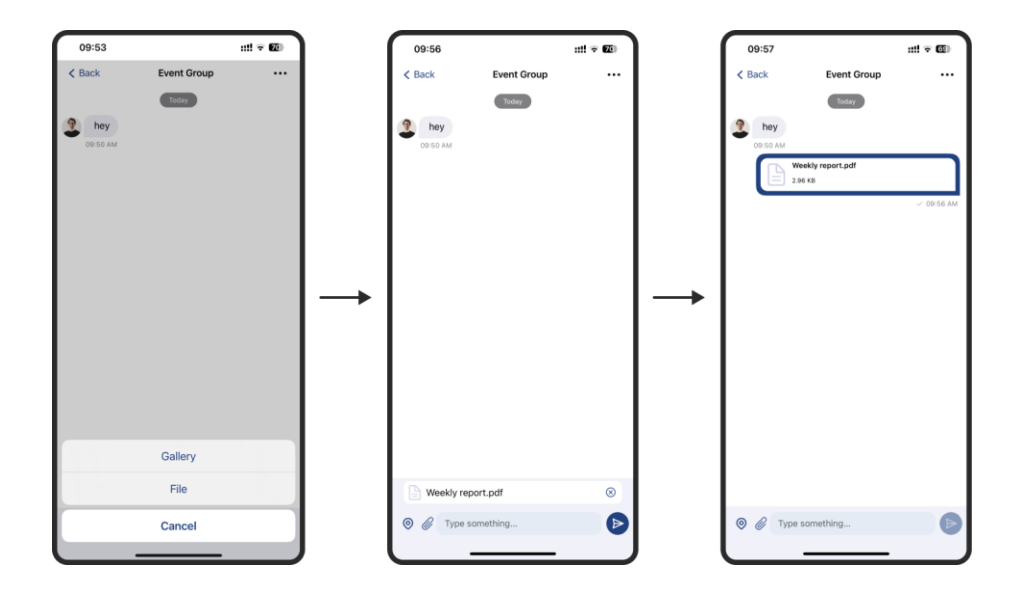

#### *4.6.5.5 Location attachment*

<span id="page-22-0"></span>For Location attachment, tap on the location icon  $\bigcirc$  in a conversation, you'll be presented with a map view in which you'll be able to search for a specific location or just immediately share your current position.

You can use the  $(x)$  icon after choosing the location to cancel the operation.

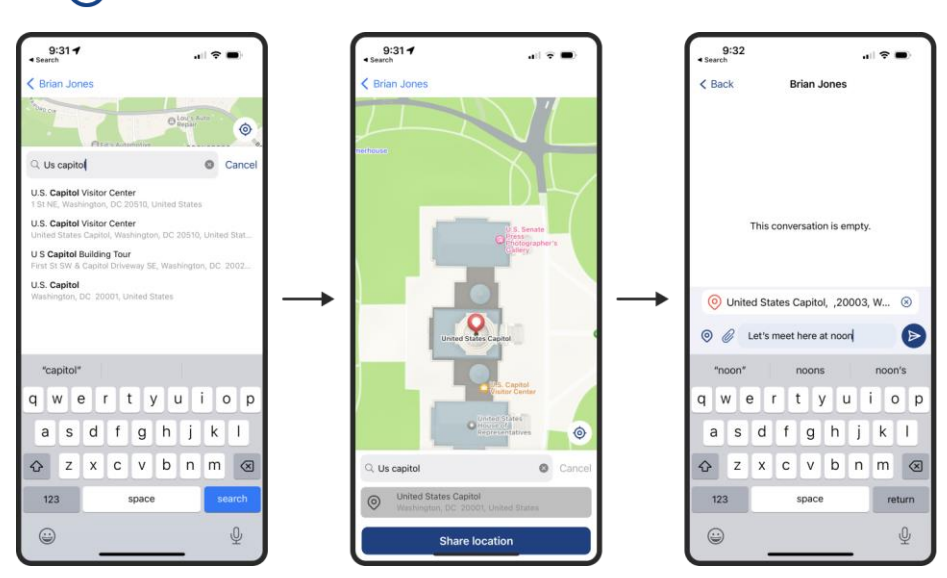

In addition to the 5 attachment types, InteropONE™ supports sending links as shown below:

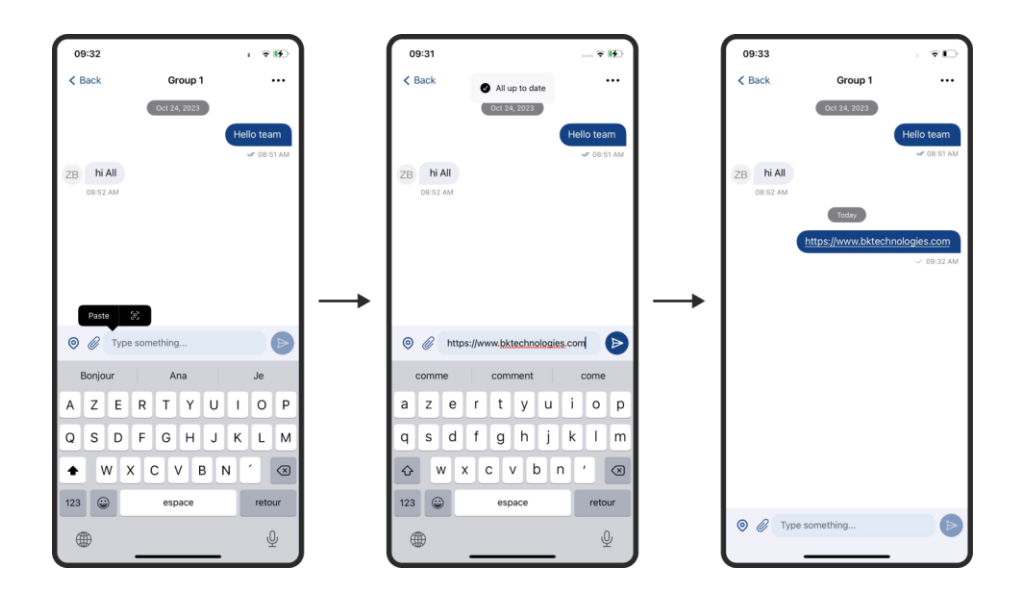

#### <span id="page-23-0"></span>**4.6.6 Create group chat**

InteropONE™ supports 3 types of group conversations: Ad-hoc, Static and Dynamic.

Below is a presentation of an empty chat menu. You can use the search field to find a conversation by specific keywords.

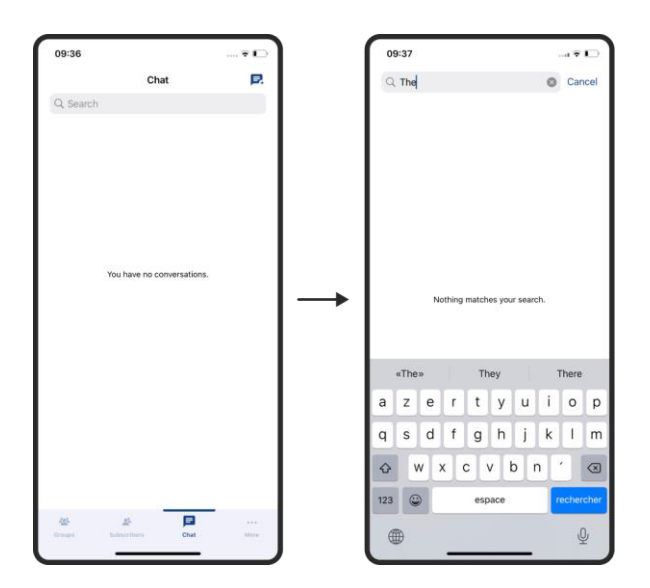

#### <span id="page-23-1"></span>*4.6.6.1 Ad-hoc group chat*

To start an ad-hoc conversation, go to the Chat menu, then tap on the new conversation icon on the top right corner as shown below where you type in the name of the conversation.

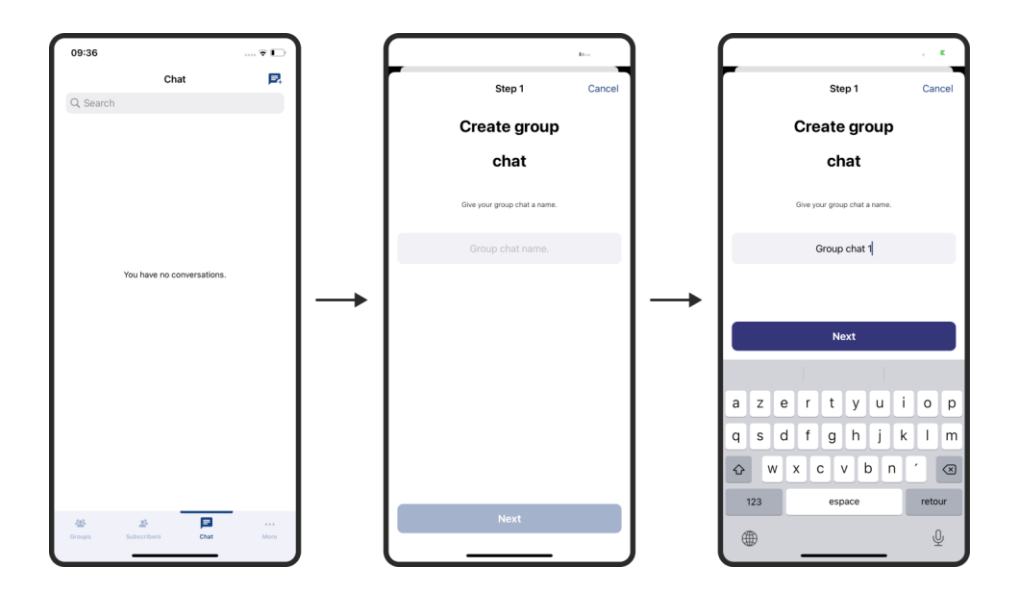

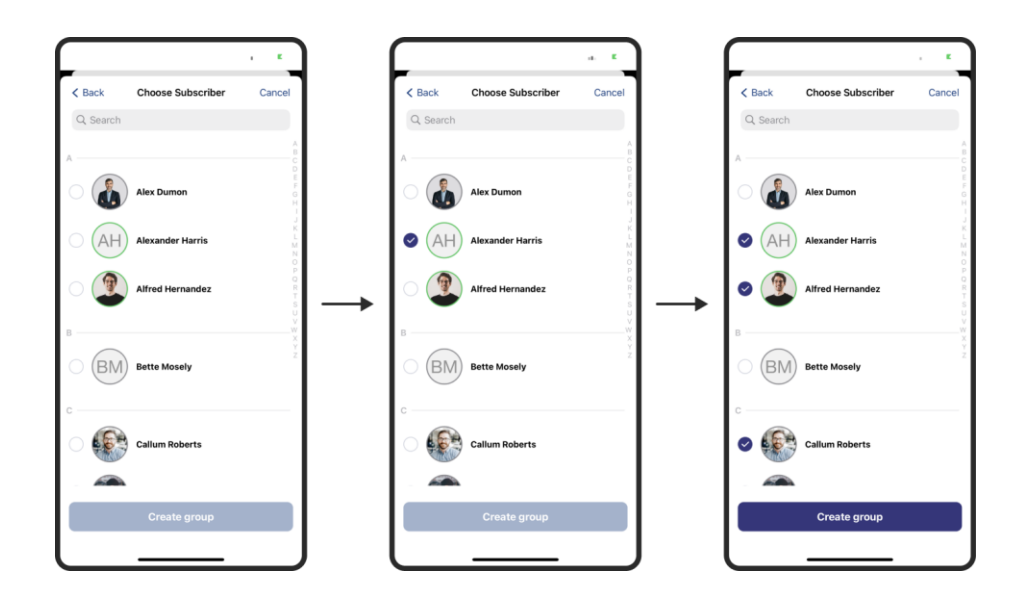

On the next step you'll be choosing the members of the group conversation.

If you attempt to leave a conversation after immediately creating it, you'll get a pop-up to choose whether you want to discard this conversation or stay in the current screen.

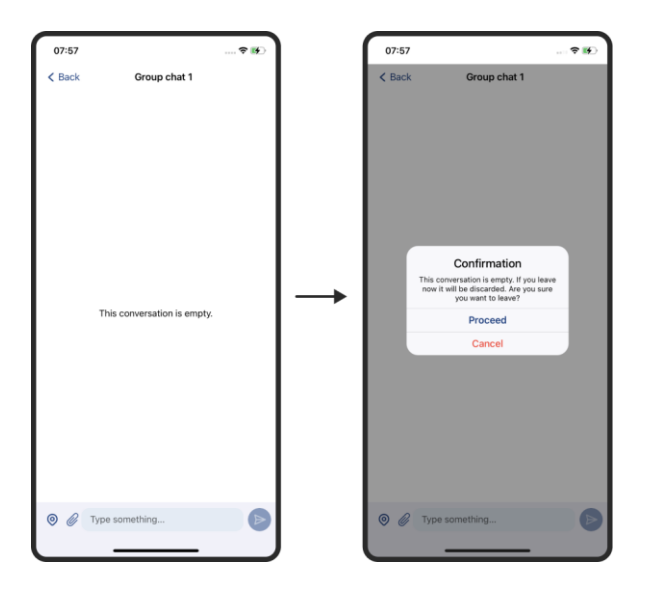

By tapping on the top right '…' button, the conversation creator is presented with the following options to manage the conversation:

If the conversation creator leaves the conversation, the rest of the members are granted the managing role automatically.

If the creator deletes the conversation, they are just deleting it for themselves.

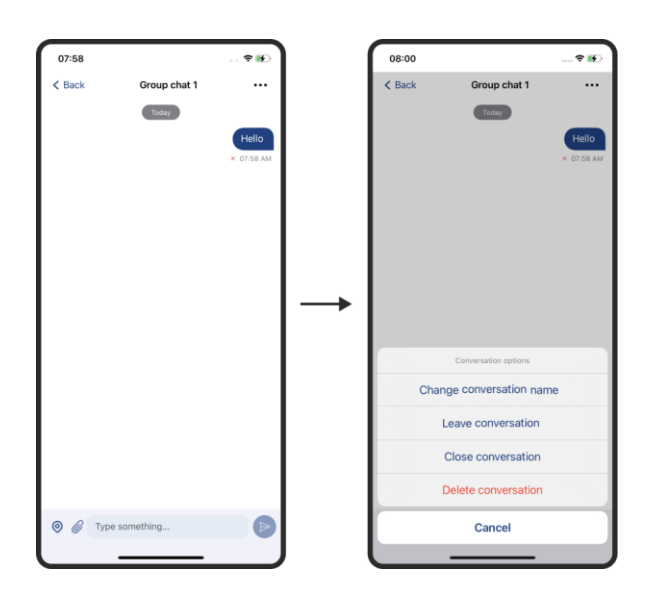

By tapping on the top right '…' button, conversation members are presented with the following options:

If a member leaves the conversation, they won't get any further messages to that conversation

If a member deletes the conversation, they are just deleting it for themselves.

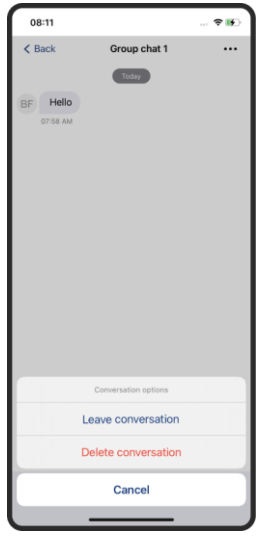

#### <span id="page-25-0"></span>*4.6.6.2 Static group chat*

To start a static group conversation, go to the Subscribers menu, and search for any static group assigned to you (to learn about filtering on the Subscribers menu, refer to the [List of subscribers](#page-18-0) section), then tap on the desired static group name.

Any member assigned to the static group will have a '…' button on the top right corner of the conversation to allow them to delete the conversation if they want to.

Deleting a conversation removes it only for the user who took the action, it doesn't affect the other members.

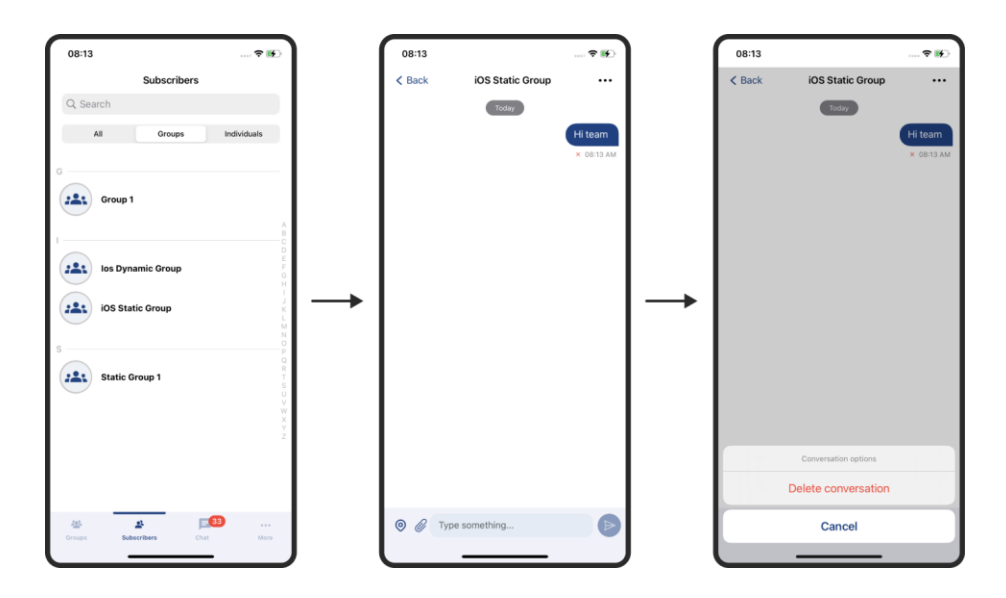

#### <span id="page-26-0"></span>*4.6.6.3 Dynamic group chat*

As the owner of a dynamic group, to start a dynamic group conversation tap on the name of your group from the Subscribers menu.

Once a conversation is created, you can tap on the top right '…' button to get the following options available for you: Change group name, delete conversation and cancel.

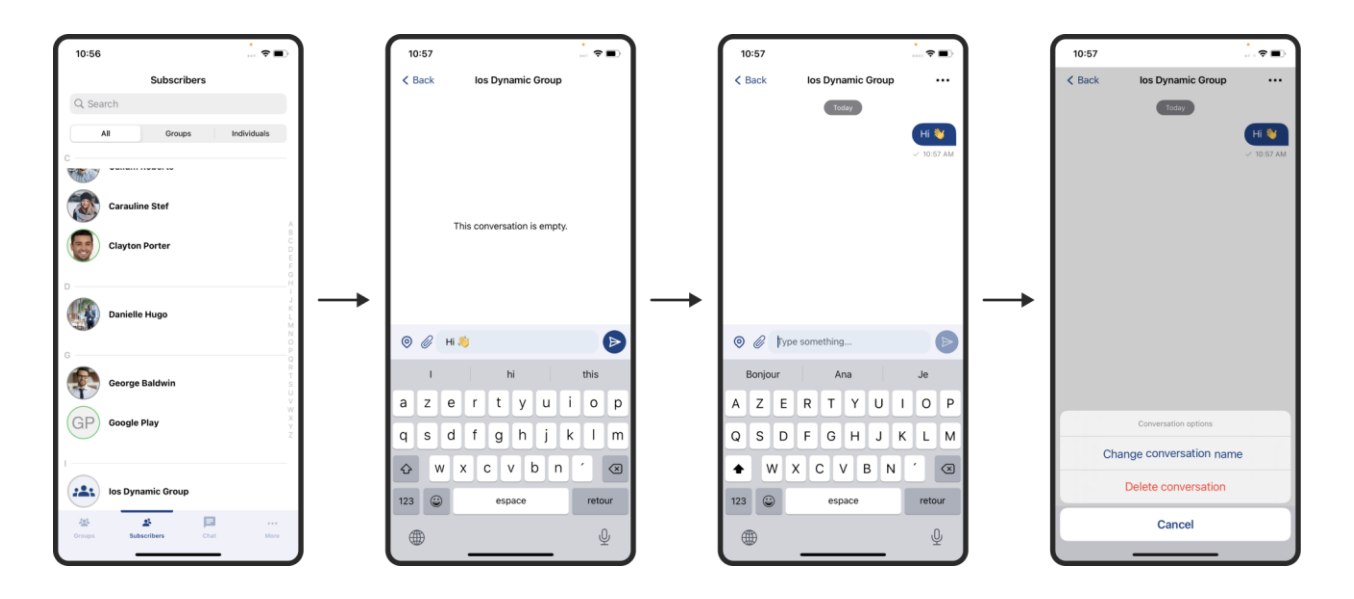

Any user inside the conversation can tap and hold their sent messages. When doing so, they are presented with the following options: Copy text, Message details, Delete message.

Below an example of Message details:

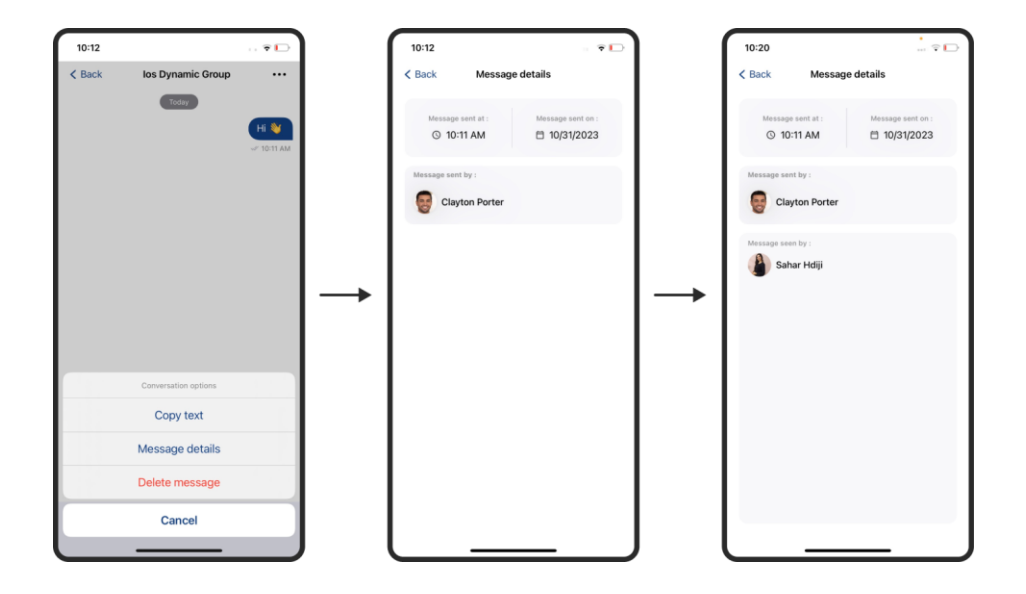

Note that members assigned to that group can't start the conversation from the Subscribers menu. Members will only be able to access the conversation from either the Subscribers or the Chat menu if it has been already started by the group owner.

#### <span id="page-27-0"></span>*4.6.6.4 In-app badges*

When receiving a message while away, there are two kinds of badges within the application:

- The number of unread messages in a conversation displayed on the right side of each conversation.
- The number of unread conversations displayed on the bottom menu beside the chat icon.

Also, a notification is delivered to you on each message received when the app is in the background.

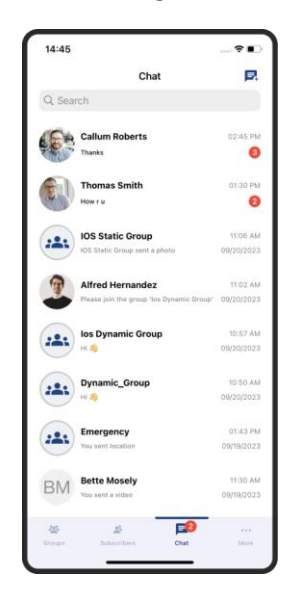

#### <span id="page-28-0"></span>*4.6.6.5 Badge over the app icon*

When you view the application icon from the home screen, you may notice a badge. This badge indicates the total number of unread messages.

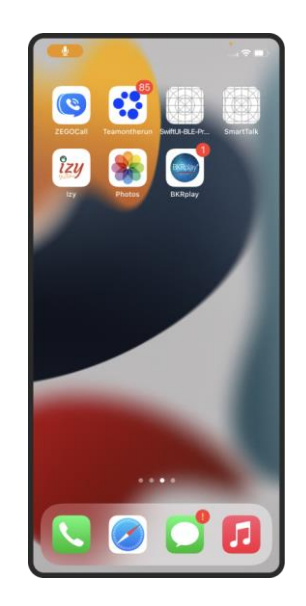

#### <span id="page-29-0"></span>**4.6.7 Start one-to-one chat**

In order to start a one-to-one conversation, go to the participant list of your group and tap on any of the members' name.

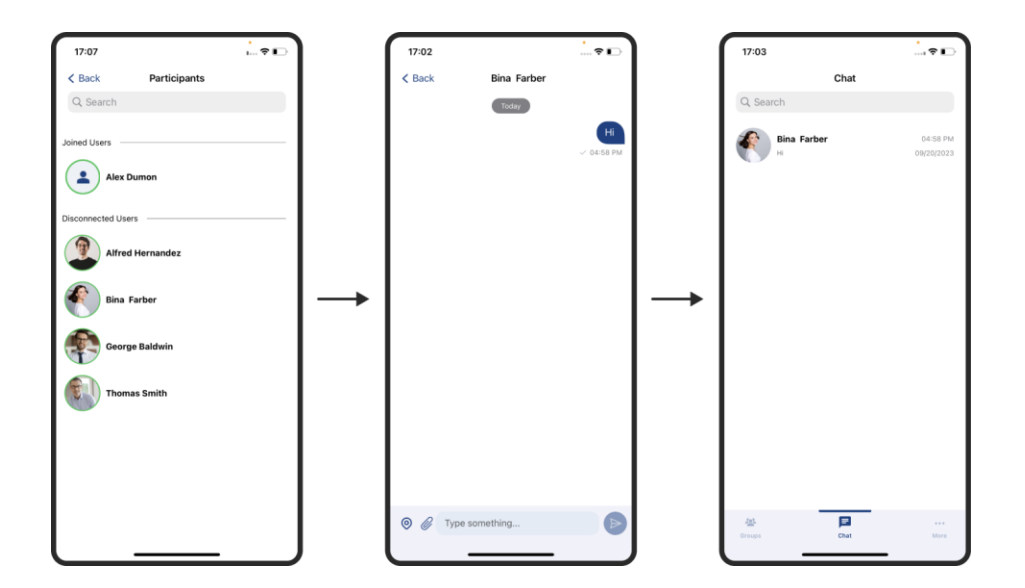

A Primary User has the following options when they tap and hold on their messages.

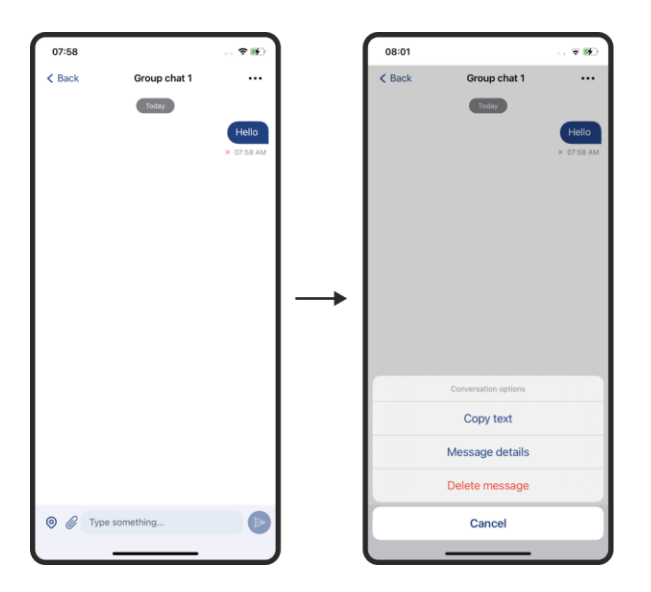

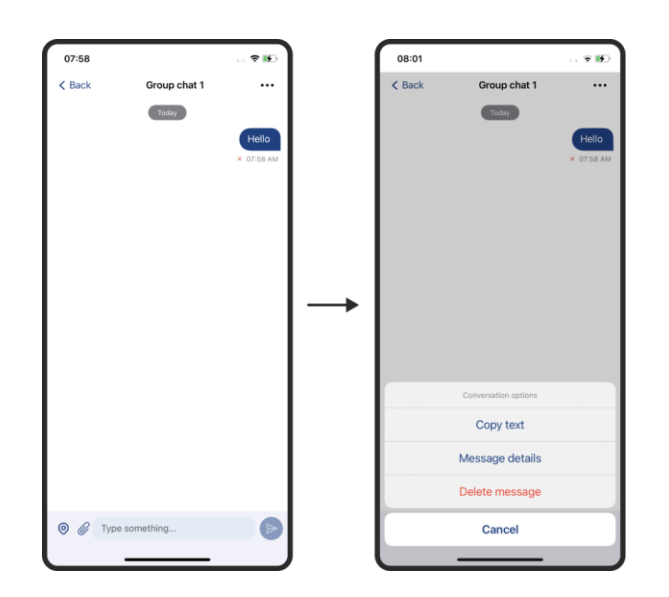

A Primary User has the following option when they tap the top right '…' button.

#### <span id="page-30-0"></span>**4.6.8 More**

On this menu you'll find your personal information, guest list, preferences and other settings.

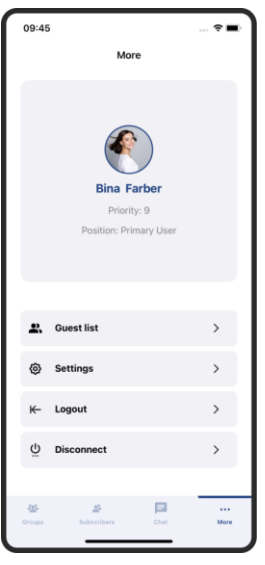

#### *4.6.8.1 Alias feature*

Once the Alias feature is enabled at the organization level, you'll get the following update on the More menu.

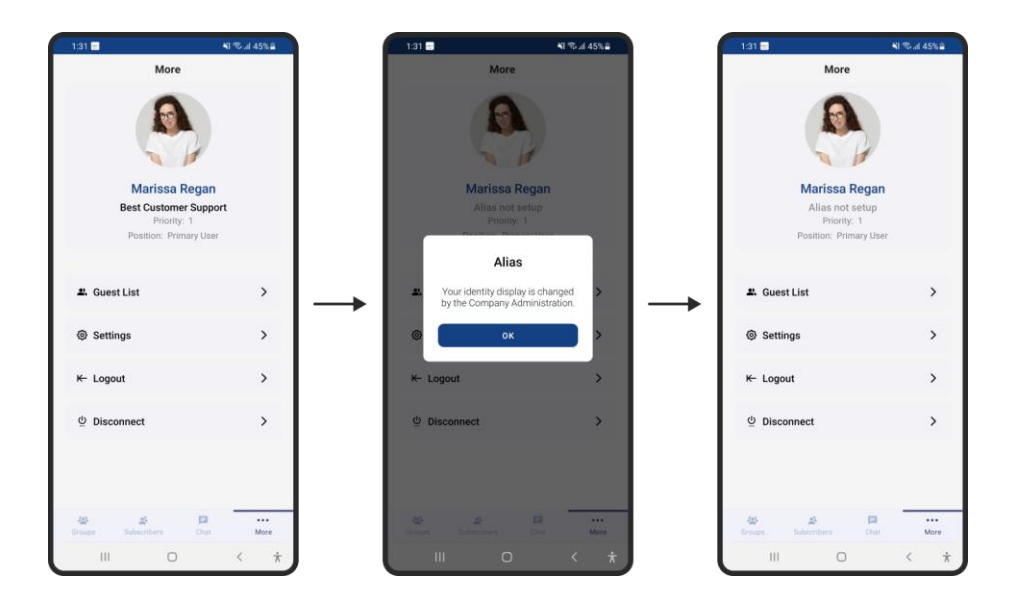

If the organization administrator allows you to change your alias from the application side, you'll see an edit button to enter your preferred alias.

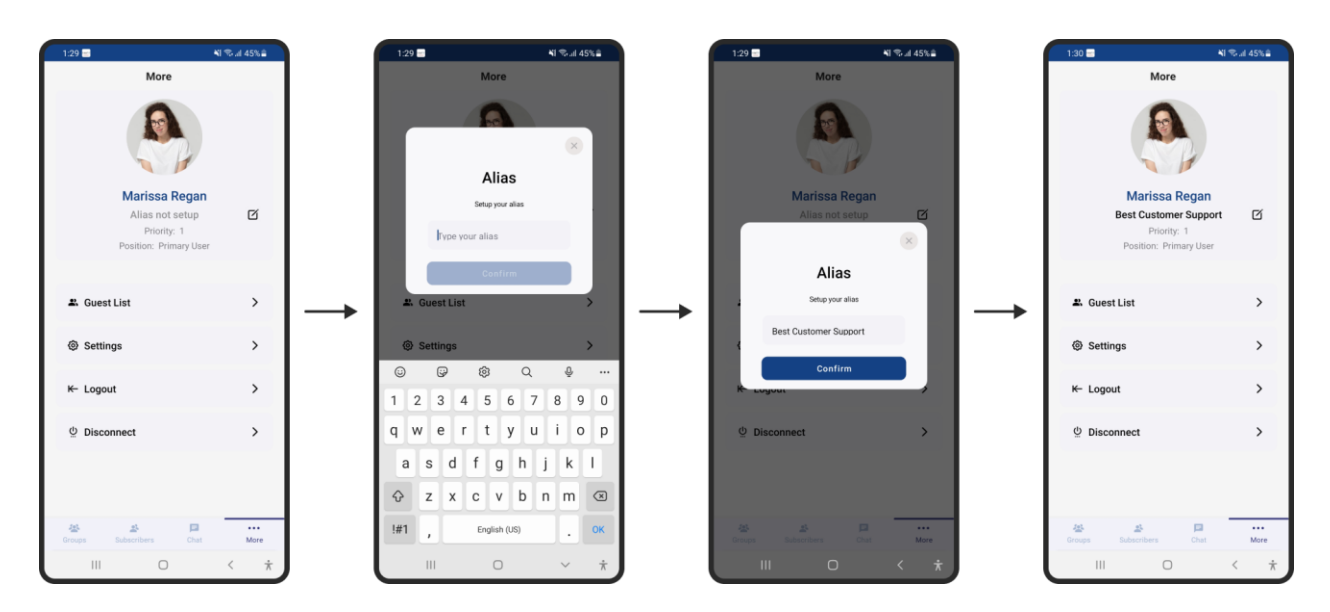

#### *4.6.8.2 Guest list*

The guest list displays all the guests invited across the organization.

As shown below, there are 3 states for the guests:

- Locally saved (Luke Barnes): A Guest User that you, as a Primary User, have invited before but is no longer in the system.
- Active (Laila Harris): A Guest User who is invited to the organization and successfully logged in.
- Pending (Leah Gray): A Guest User who is invited to the organization but has not logged in yet.

Also, as with the Subscribers menu, when you tap on the avatar of any Guest User to view their details.

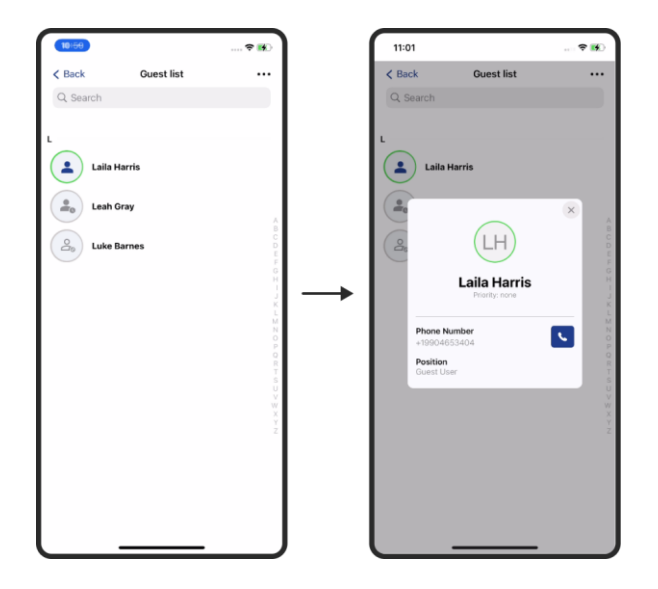

#### *4.6.8.3 Settings*

#### <span id="page-32-0"></span>4.6.8.3.1 Chat Settings

Use this setting to enable/disable Message Read Confirmation when sending messages.

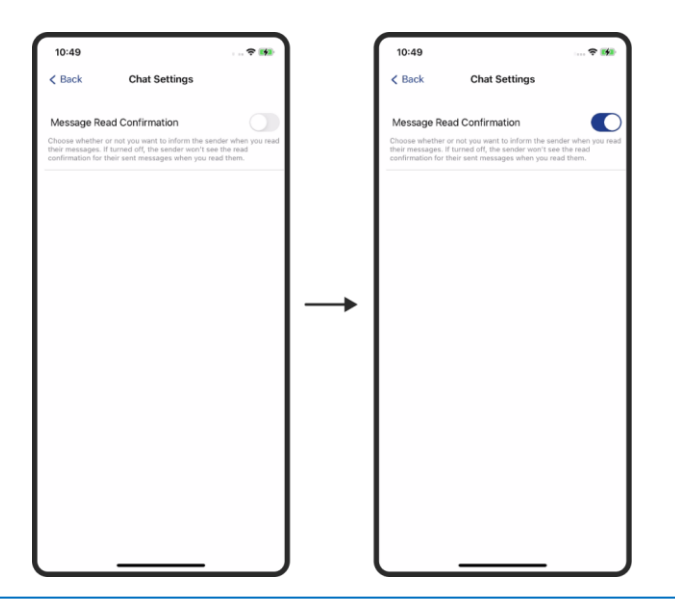

#### <span id="page-33-0"></span>4.6.8.3.2 PTT floor tones

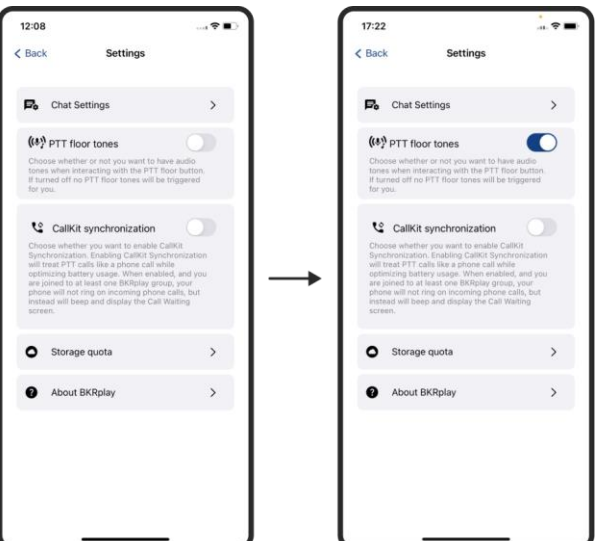

Use this setting to switch On and Off the floor tones when using the PTT button.

#### <span id="page-33-1"></span>4.6.8.3.3 CallKit synchronization

By default, this option is off.

If CallKit synchronization is on, this will allow the iOS system to behave for joined channel as a system call and this will help optimize battery consumption.

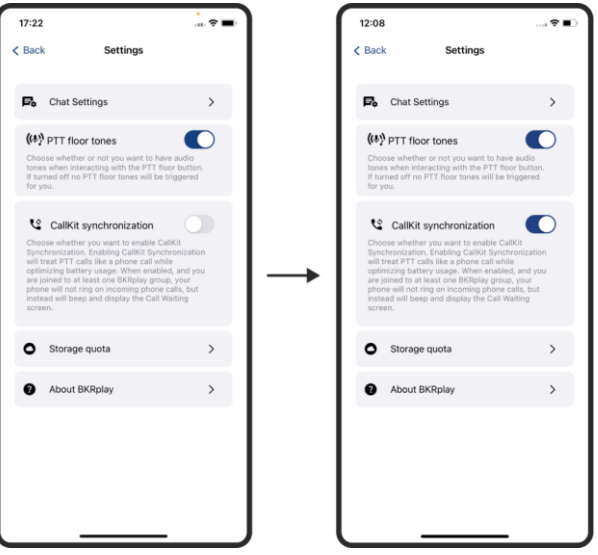

#### <span id="page-34-0"></span>**4.7 Standard User flow**

The Standard User is an InteropONE™ subscriber that can create dynamic groups containing other InteropONE™ subscribers within the organization but cannot include Guest Users (non-InteropONE™ subscribers). Once logged in, the Standard User is presented with 4 main menus: Groups, Subscribers, Chat and More.

#### <span id="page-34-1"></span>**4.7.1 Create group**

To create a dynamic group, as a Standard User, tap on the New Group  $\frac{1}{2}$  button from the top right corner of the Groups screen. Then you'll be presented with the following screen to enter your Group Name:

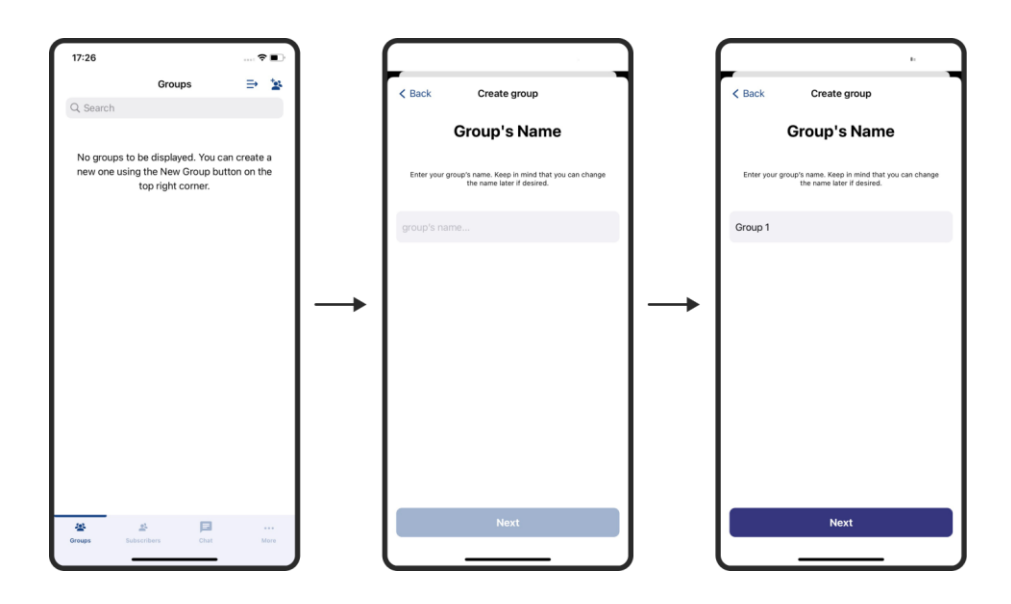

After you enter the Group Name, you'll be presented with the list of groups available to you within your organization. This short cut allows you to select members from existing groups to include in the new group. You can search by key words and select manually the desired group(s) as illustrated:

Note that this step is optional, and you can skip by pressing Next.

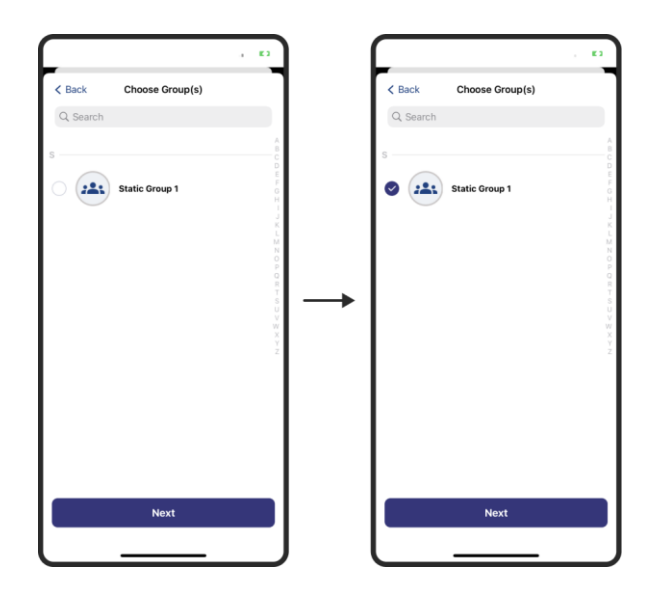

On step 3, you'll be presented with the list of subscribers within your organization. You can search by key words and select/unselect manually the target members of your group as illustrated:

Once you're done selecting/unselecting the desired members of your group you can proceed by tapping on the Create Group button.

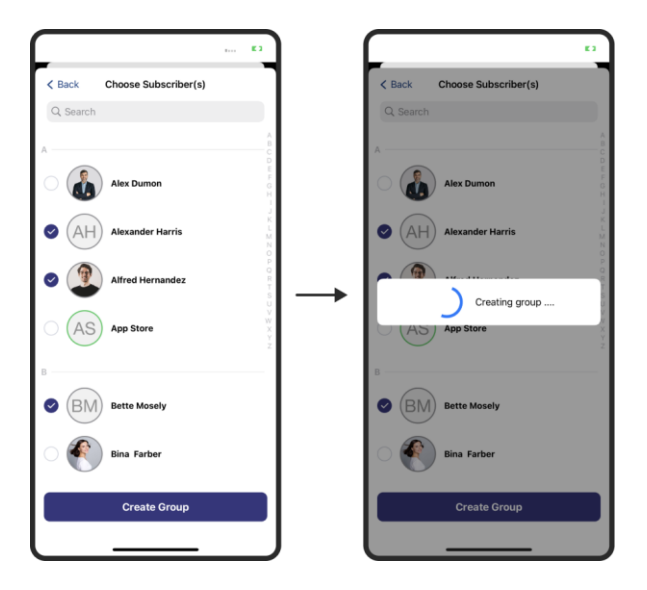

Group creation may take a few seconds. Once complete, you are returned to the Groups screen which displays a list of the groups to which you are assigned, including the newly created group.

#### <span id="page-36-0"></span>**4.7.2 Re-order groups**

The re-order groups feature for the Standard User is similar to the Primary User's. Refer to the Re-order [groups](#page-13-0) section in the document.

#### <span id="page-36-1"></span>**4.7.3 Dynamic Group management**

#### *4.7.3.1 Handover ownership*

The handover ownership feature for the Standard User is similar to the Primary User's. Refer to the [Handover ownership](#page-14-1) section in the document.

#### *4.7.3.2 Group termination*

The group termination for the Standard User is similar to the Primary User's. Refer to the [Group](#page-15-0) [termination](#page-15-0) section in the document.

#### *4.7.3.3 Group participant list*

The group participant list for the Standard User is similar to the Primary User's. Refer to the [Group](#page-16-0) [participant list](#page-16-0) section in the document.

#### *4.7.3.4 Extending a group*

Extending a group for the Standard User is similar to the Primary User's. Refer to the [Extending a group](#page-17-0) section in the document.

#### <span id="page-36-2"></span>**4.7.4 List of subscribers**

The list of subscribers for the Standard User is similar to the Primary User's. Refer to the [List of](#page-18-0)  [subscribers](#page-18-0) section in the document.

#### <span id="page-36-3"></span>**4.7.5 Chat attachment**

[Chat attachment](#page-19-0) for the Standard User is similar to the Primary User's. Refer to the Chat attachment section in the document.

#### *4.7.5.1 Image attachment*

[Image attachment](#page-20-0) for the Standard User is similar to the Primary User's. Refer to the *Image attachment* section in the document.

#### *4.7.5.2 Audio attachment*

Audio attachment for the Standard User is similar to the Primary User's. Refer to the [Audio attachment](#page-20-1) section in the document.

#### *4.7.5.3 Video attachment*

[Video attachment](#page-21-0) for the Standard User is similar to the Primary User's. Refer to the Video attachment section in the document.

#### *4.7.5.4 File attachment*

File attachment for the Standard User is similar to the Primary User's. Refer to the [File attachment](#page-21-1) section in the document.

#### *4.7.5.5 Location attachment*

[Location](#page-22-0) attachment for the Standard User is similar to the Primary User's. Refer to the Location [attachment](#page-22-0) section in the document.

#### <span id="page-37-0"></span>**4.7.6 Create group chat**

#### *4.7.6.1 Ad-hoc group chat*

An Ad-hoc conversation for a Standard User is similar to the Primary User's flow. Refer to Ad-hoc group [chat](#page-23-1) section in the document.

#### *4.7.6.2 Static group chat*

A Static conversation for a Standard User is similar to the Primary User's flow. Refer to the [Static group](#page-25-0)  [chat](#page-25-0) section in the document.

#### *4.7.6.3 Dynamic group chat*

A Dynamic conversation for a Standard User is similar to the Primary User's flow. Refer to the [Dynamic](#page-26-0)  [group chat](#page-26-0) section in the document.

#### *4.7.6.4 In-app badges*

The in-app badges for a Standard User are similar to the Primary User's flow. Refer to the [In-app badges](#page-27-0) section in the document.

#### *4.7.6.5 Badge over the app icon*

The [badge](#page-28-0) over the app icon for a Standard User is similar to the Primary User's flow. Refer to the badge [over the app icon](#page-28-0) section in the document.

#### <span id="page-37-1"></span>**4.7.7 Start one-to-one chat**

The start one-to-one chat for a Standard User is similar to the Primary User's flow. Refer to the [start one](#page-29-0)[to-one chat](#page-29-0) section in the document.

#### <span id="page-38-0"></span>**4.7.8 More**

On this menu you'll find personal information, preferences and other settings.

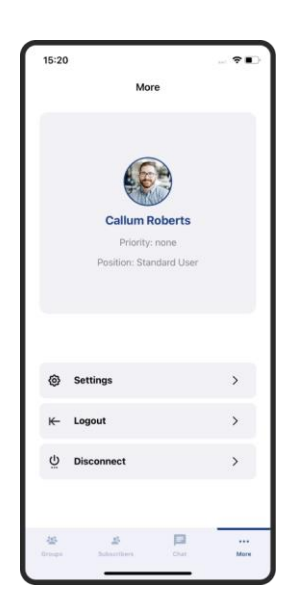

#### *4.7.8.1 Settings*

#### 4.7.8.1.1 Chat settings

[Chat settings](#page-32-0) for the Standard User are similar to the Primary User's. Refer to the Chat settings section in the document.

#### 4.7.8.1.2 PTT floor settings

PTT floor tones settings for the Standard User are similar to the Primary User's. Refer to the [PTT floor](#page-33-0)  [tones](#page-33-0) section in the document.

#### 4.7.8.1.3 CallKit synchronization

CallKit synchronization for the Standard User is similar to the Primary User's. Refer to the [CallKit](#page-33-1)  [synchronization](#page-33-1) section in the document.

#### <span id="page-38-1"></span>**4.8 Guest User flow**

The Guest User is a person outside of the InteropONE™ organization that has been invited by a Primary User within the organization to assist with a group. Once logged in, the Guest User is presented with 3 main menus: Groups, Chat and More.

#### <span id="page-39-0"></span>**4.8.1 Join a dynamic group**

Once logged in, you'll find displayed the group(s) that you have been invited to. To join the group, tap on the Join button and note the status updates:

• Pending means connection established but not joined yet.

Leave means you're successfully joined to the group; therefore, you can use the "Leave" button to disconnect from that group.

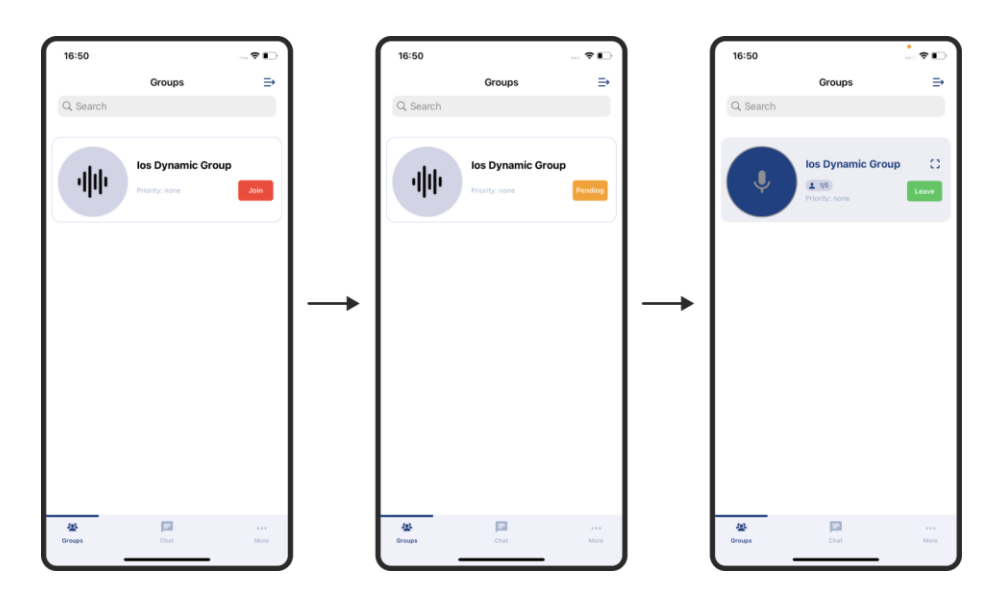

#### <span id="page-39-1"></span>**4.8.2 Join a group conversation**

Guest Users cannot start a group conversation on their own. The only way they are allowed to chat in a group conversation is if the group owner starts a group chat on that group.

As shown below, the group conversation is created and displayed on the chat menu for the Guest User to access it.

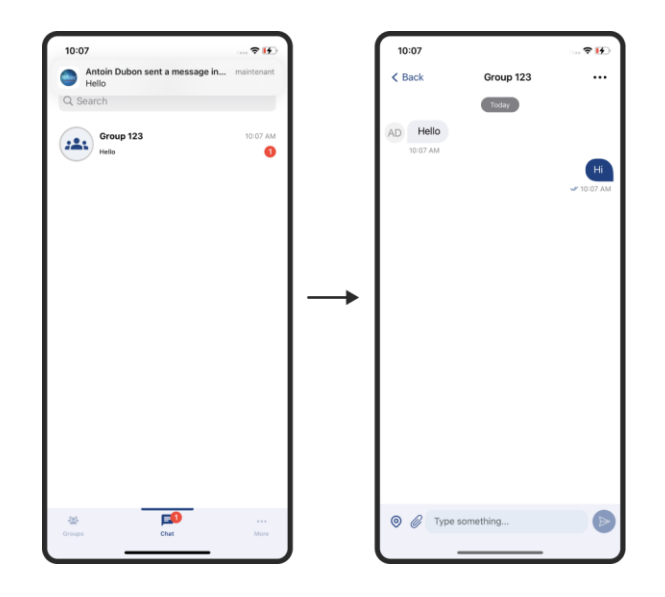

Below are the options available once the Guest User taps on the top right '…' button. A Guest User can delete the conversation, which means they will only delete it for themselves, but the conversation stays active and if others send new messages, the Guest User will receive the new messages and the conversation will be displayed again on the chat screen.

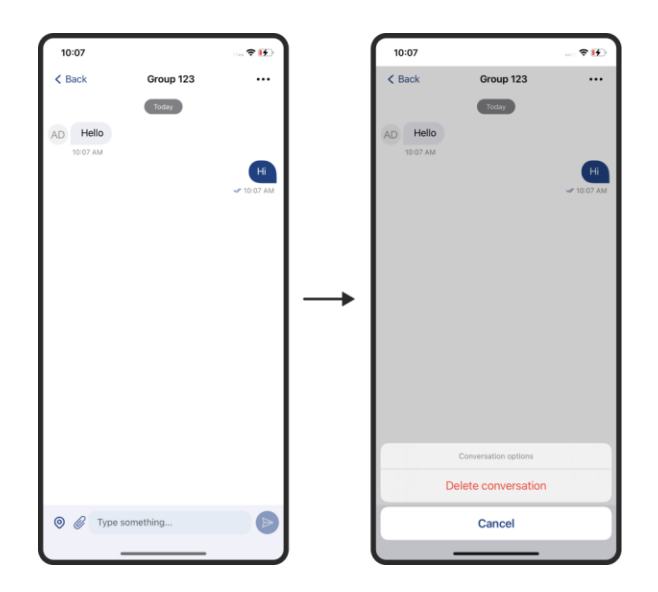

#### <span id="page-40-0"></span>**4.8.3 Chat attachment**

[Chat attachment](#page-19-0) for the Guest User is similar to the Primary User's. Refer to the Chat attachment section in the document.

#### <span id="page-41-0"></span>**4.8.4 Start one-to-one chat**

The start one-to-one chat for a Guest User is similar to the Primary User's flow. Refer to the [start one-to](#page-29-0)[one chat](#page-29-0) section in the document.

#### <span id="page-41-1"></span>**4.8.5 More**

On this menu you'll find personal information, preferences and other settings.

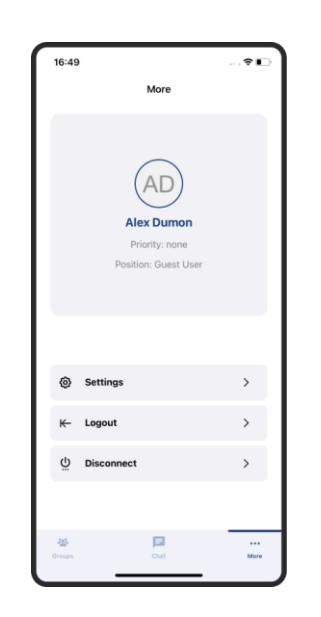

#### *4.8.5.1 Settings*

#### 4.8.5.1.1 PTT floor settings

[PTT floor tones](#page-33-0) settings for the Guest User are similar to the Primary User's. Refer to the PTT floor tones section in the document.

#### 4.8.5.1.2 CallKit synchronization

[CallKit](#page-33-1) synchronization for the Guest User is similar to the Primary User's. Refer to the CallKit [synchronization](#page-33-1) section in the document.

## <span id="page-42-0"></span>**5 App updates**

#### <span id="page-42-1"></span>**5.1 Explanation of how to check for updates**

If there is an update of InteropONE™ posted to the App Store that is newer than the version you are currently running, the application will detect it and display a screen with two options:

- 1. Update Now: redirect you to the App Store to update using the "UPDATE NOW" button.
- 2. Choose to do it later using the "LATER" button.

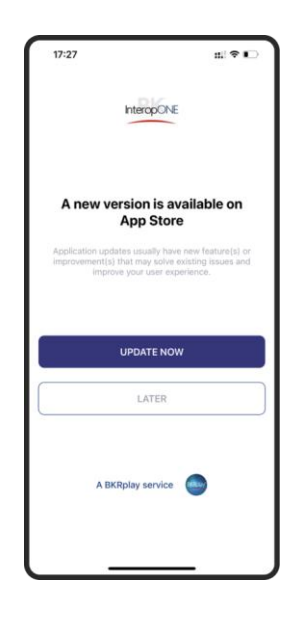